# **Benutzerhandbuch** Smart Tab 4G

# **Vodafone** Power to you

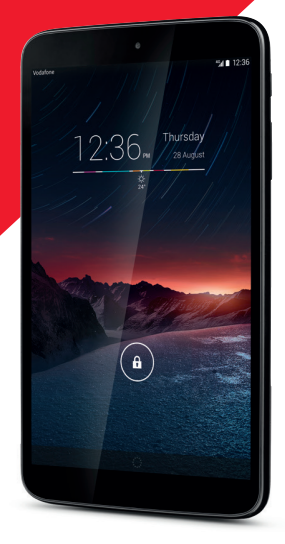

# **Inhaltsverzeichnis**

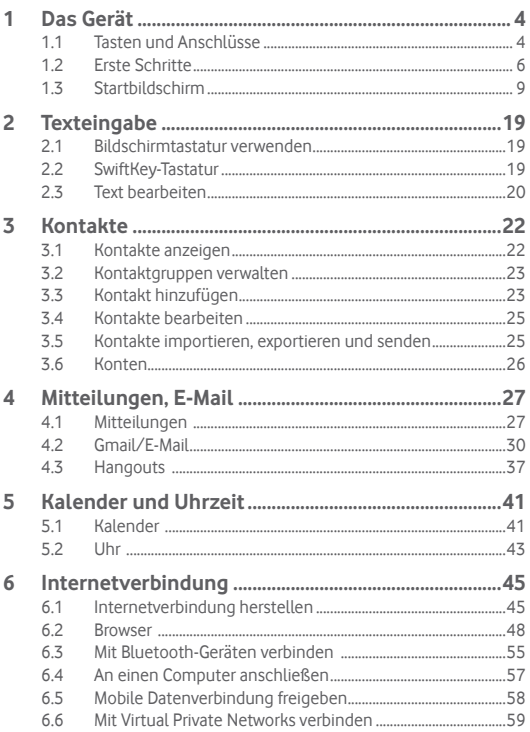

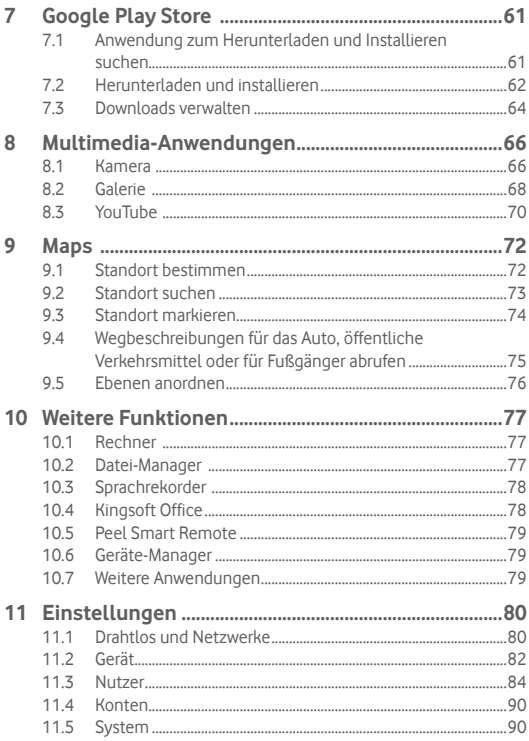

# **Das Gerät**

# **1.1 Tasten und Anschlüsse**

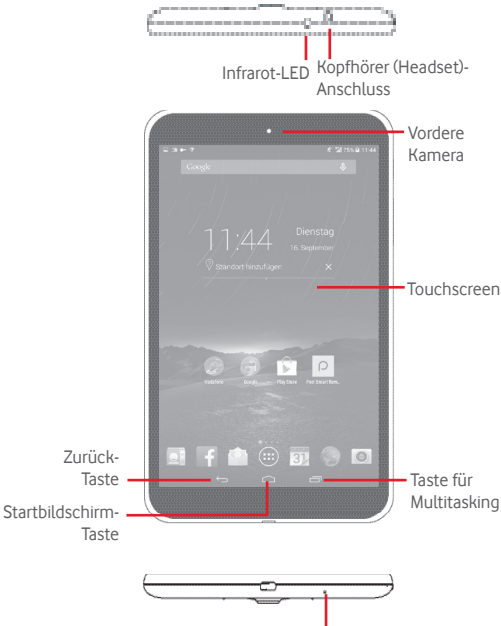

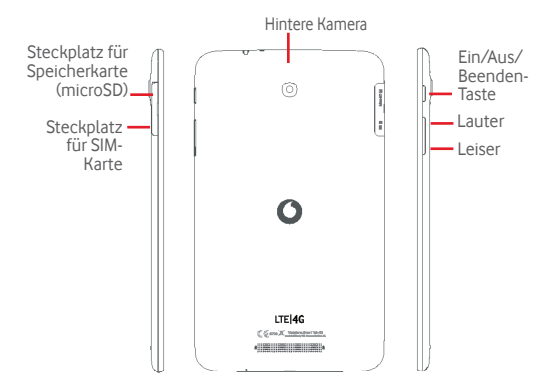

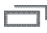

### **Taste für Multitasking**

• Liste mit Miniaturansichten der Anwendungen öffnen, die Sie kürzlich verwendet haben

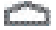

#### **Startbildschirm-Taste**

• In einer Anwendung oder auf einem Bildschirm berühren: zum Startbildschirm zurückkehren

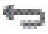

#### **Zurück-Taste**

• Berühren: zum vorherigen Bildschirm zurückkehren oder ein Dialogfeld, das Optionsmenü, das Benachrichtigungsfeld usw. schließen

Diese Tasten erscheinen beim Aufleuchten des Displays.

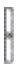

### **Ein/Aus/Beenden-Taste**

- • Drücken: Bildschirm sperren oder Displaybeleuchtung einschalten
- • Gedrückt halten: Gerät einschalten oder Popup-Menü mit Optionen wie **Ausschalten**, **Flugmodus** usw. öffnen
- • Tasten **Ein/Aus/Beenden** und **Leiser** gleichzeitig gedrückt halten: Screenshot aufnehmen

**Lautstärke-Tasten** 

• Im Musik-/Video-/Streaming-Modus: Medienlautstärke anpassen

# **1.2 Erste Schritte**

**1.2.1 Einrichtung**

**Micro-SIM-Karte und Speicherkarte (microSD) einsetzen** 

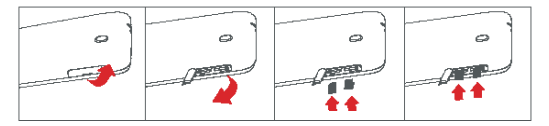

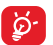

Bevor Sie die SIM-Karte oder Speicherkarte einsetzen oder entnehmen, muss das Tablet ausgeschaltet sein, damit keine Schäden entstehen. Zudem kann ein regelmäßiges Entnehmen und Einsetzen der Speicherkarte zu einem Neustart des Tablets führen.

Das Tablet unterstützt ausschließlich Micro-SIM-Karten. Versuchen Sie nicht, andere SIM-Kartentypen (z. B. Mini und Nano) einzusetzen, da dies zu Schäden am Tablet führen könnte.

# **Akku laden**

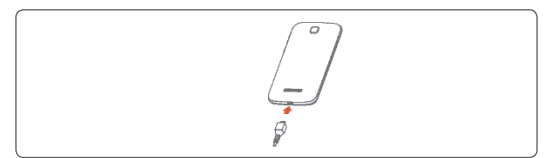

Schließen Sie zum Aufladen des Akkus das Ladegerät an das Tablet und eine Steckdose an.

• Laden Sie den Akku vor der ersten Verwendung des Tablets vollständig (etwa 5 Stunden).

Laden Sie den Akku möglichst immer vollständig auf ( ausgeschaltetem Tablet geht der Ladestatus aus dem Akkustand hervor, den Sie auf dem Bildschirm sehen. Der Akkustand steigt beim Laden immer höher.

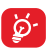

- Verringerung des Energieverbrauchs: - WLAN deaktivieren
	- GPS, Bluetooth und im Hintergrund ausgeführte Anwendungen deaktivieren
	- Zeitspanne für Hintergrundbeleuchtung möglichst kurz festlegen

# **1.2.2 Tablet einschalten**

Halten Sie die Ein/Aus/Beenden-Taste gedrückt, bis sich das Tablet einschaltet. Entsperren Sie das Tablet ggf. durch Schieben, Eingabe einer PIN, eines Passworts bzw. eines Musters oder mithilfe der Gesichtsentsperrung. Der Startbildschirm wird angezeigt.

Falls Sie den PIN-Code nicht kennen oder vergessen haben, wenden Sie sich an den Netzbetreiber. Bewahren Sie den PIN-Code getrennt vom Tablet auf. Bewahren Sie diese Informationen an einem sicheren Ort auf.

### **Tablet erstmals einrichten**

Wenn Sie das Tablet zum ersten Mal einschalten, sollten Sie einige Optionen festlegen:

- • Wählen Sie die Sprache für das Tablet aus und berühren **Starten**.
- • Wählen Sie die mobile Datenverbindung aus und berühren **Weiter**.
- **• Google-Konto einrichten**: Wenn Sie bereits ein Google-Konto besitzen, berühren Sie **Jetzt einrichten** und geben Nutzernamen und Passwort ein. Sie können auch **Überspringen** berühren, um zum nächsten Schritt zu gelangen.
- • Legen Sie **Datum und Uhrzeit** fest. Sie können auch **Automatische Zeitzone** auswählen und dann **Beenden** berühren.
- • Berühren Sie **Überspringen** und der Bildschirm mit dem Hinweis erscheint, dass die Einrichtung abgeschlossen ist.
- Bei eingeschaltetem Telefon können Sie, auch wenn keine SIM-Karte eingesetzt ist, eine Verbindung mit einem WLAN-Netzwerk herstellen (weitere Informationen im Abschnitt **6.1.2 WLAN**), sich in Ihrem Google-Konto anmelden und bestimmte Funktionen nutzen.

# **1.2.3 Tablet ausschalten**

Halten Sie die Ein/Aus/Beenden-Taste gedrückt, bis das Popup-Menü angezeigt wird, und wählen dann **Ausschalten** aus.

# **1.3 Startbildschirm**

Für den schnellen Zugriff können Sie alle bevorzugten Elemente (Anwendungen, Verknüpfungen, Ordner und Widgets) auf dem Startbildschirm anzeigen. Berühren Sie die Taste **Startbildschirm**, um zum Startbildschirm zurückzukehren.

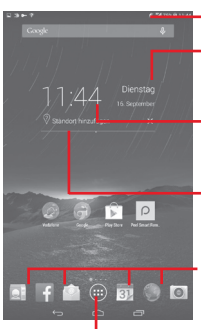

# **Statusleiste**

• Status-/Benachrichtigungsanzeige

# **Intelligente Datumsanzeige**

• Kalenderbildschirm öffnen, um das Datum festzulegen

### **Intelligente Datumsanzeige**

• Uhrbildschirm öffnen, um die Uhrzeit festzulegen

# **Intelligente Datumsanzeige**

• Standort festlegen und seine Wetterinformationen anzeigen

# **Anwendungen auf der Favoritenleiste**

- • Berühren: Anwendung starten
- Berühren und halten: Anwendungen verschieben oder ändern **Hauptmenü**

• Alle Anwendungen anzeigen

Der Startbildschirm lässt sich auf beiden Seiten des Bildschirms erweitern, sodass Ihnen mehr Platz für Anwendungen und Verknüpfungen zur Verfügung steht. Schieben Sie den Startbildschirm nach links und rechts, um die Erweiterungsbildschirme aufzurufen. Die Seitenkennzeichnung oberhalb der Anwendungsleiste zeigt, welcher Erweiterungsbildschirm aktuell geöffnet ist.

# **1.3.1 Touchscreen verwenden**

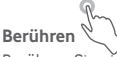

Berühren Sie eine Anwendung mit dem Finger, um sie zu öffnen. Wenn sich das Tablet im Standby-Modus befindet, müssen Sie den Bildschirm zweimal berühren, um es wieder zu aktivieren.

# **Berühren und halten**

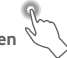

Berühren und halten Sie den Startbildschirm, um die Bildschirme **Widgets**, **Hintergründe** und **Einstellungen** aufzurufen. Berühren und halten Sie auf dem Startbildschirm eine Anwendung, um sie zu entfernen. Berühren und halten Sie im Startprogramm eine Anwendung, um ihre Informationen abzurufen oder sie zu deinstallieren.

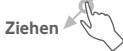

Platzieren Sie Ihren Finger auf einem beliebigen Element, um es an eine andere Stelle zu verschieben.

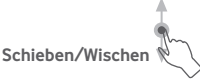

Sie können beliebig in den Anwendungen, Bildern, Webseiten usw. blättern, indem Sie den Finger auf dem Bildschirm nach oben oder unten schieben.

# **Schnippen**

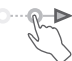

Diese Geste ist dem Schieben/Wischen ähnlich, die Bewegung ist jedoch erheblich schneller.

# **Zusammenziehen/Auseinanderziehen**

Legen Sie zwei Finger auf den Bildschirm und ziehen sie auseinander oder zusammen, um die Elemente auf dem Bildschirm zu vergrößern oder zu verkleinern.

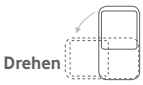

Wenn Sie das Tablet drehen, um eine bessere Ansicht zu erhalten, wechselt der Bildschirm automatisch vom Hoch- in das Querformat.

# **1.3.2 Statusleiste**

Die Statusleiste rechts zeigt den Tabletstatus und links Benachrichtigungsinformationen an.

# **Statussymbole**

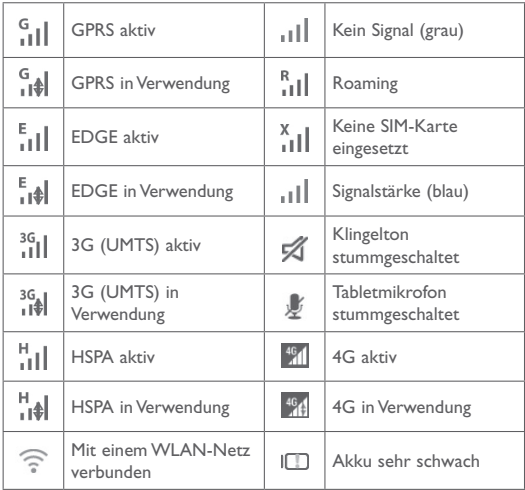

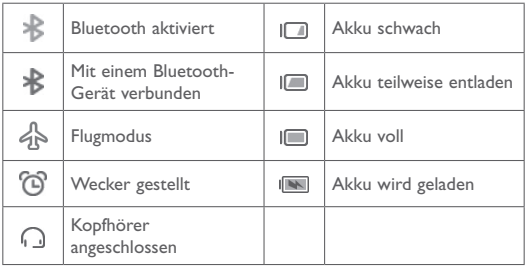

**Benachrichtigungssymbole**

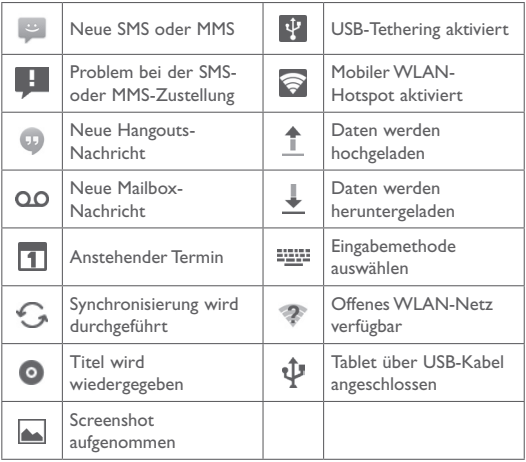

# **Schnelleinstellungsfeld**

Ziehen Sie den rechten Abschnitt der Statusleiste nach unten, um das Schnelleinstellungsfeld zu öffnen. Hier können Sie durch das Berühren der verschiedenen Symbole Funktionen aktivieren oder deaktivieren oder Modi ändern. Ziehen Sie das jeweilige Feld zum Schließen nach oben.

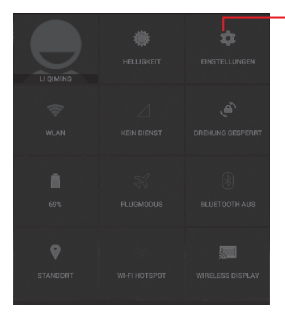

Berühren: **Einstellungen** öffnen und weitere Elemente einrichten

# **Benachrichtigungsfeld**

Sind Benachrichtigungen zu sehen, können Sie den linken Abschnitt der Statusleiste nach unten ziehen, um das Benachrichtigungsfeld zu öffnen und detaillierte Informationen zu lesen. Ziehen Sie das jeweilige Feld zum Schließen nach oben.

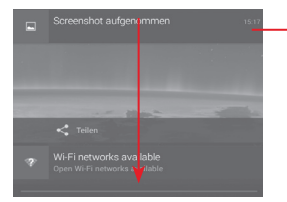

Berühren: alle terminbasierten Benachrichtigungen löschen (andere weiterhin relevante Benachrichtigungen werden nicht gelöscht)

# **1.3.3 Suchleiste**

Mit der Suchfunktion des Tablets können Sie nach Informationen in Anwendungen, auf dem Tablet oder im Internet suchen.

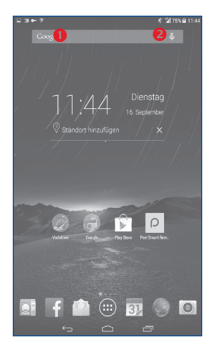

# **O** Per Texteingabe suchen

- • Berühren Sie auf dem Startbildschirm die Suchleiste.
- Geben Sie den Text oder Ausdruck ein, nach dem Sie suchen möchten.
- Berühren Sie auf der Tastatur Q, um im Internet zu suchen.

# **<sup>2</sup>** Per Spracheingabe suchen

- Berühren Sie auf der Suchleiste  $\overline{\mathcal{L}}$ , um ein Dialogfeld zu öffnen.
- Sprechen Sie den Text oder Ausdruck, nach dem Sie suchen möchten. Eine Liste mit Suchergebnissen wird zur Auswahl angezeigt.

# **1.3.4 Bildschirm sperren und entsperren**

Legen Sie zum Entsperren des Tabletbildschirms ein Muster, einen PIN-Code oder ein Passwort fest, um das Tablet und Ihre Privatsphäre zu schützen.

# **Entsperrungsmuster erstellen**

Detaillierte Einstellungen finden Sie im Abschnitt **Bildschirmsperre**.

- Ziehen Sie das Schnelleinstellungsfeld nach unten und berühren das Einstellungssymbol , um **Einstellungen** zu öffnen. Berühren Sie nun **Sicherheit**\**Bildschirmsperre**\**Muster**.
- Zeichnen Sie Ihr Entsperrungsmuster.

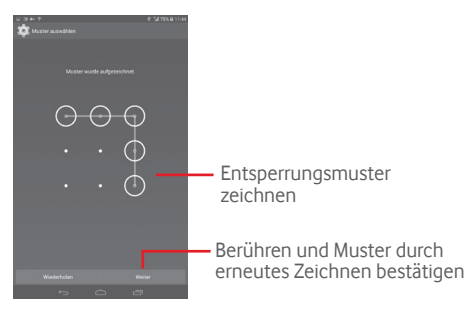

**Bildschirmsperre mit PIN oder Passwort einrichten**

- • Berühren Sie **Einstellungen**\**Sicherheit**\**Bildschirmsperre**\**PIN** oder **Passwort**.
- • Geben Sie einen PIN-Code oder ein Passwort an.

### **Tabletbildschirm sperren**

Drücken Sie die Taste **Ein/Aus/Beenden** einmal, um den Bildschirm zu sperren.

# **Durch Berühren mit Handfläche sperren**

- Ziehen Sie das Schnelleinstellungsfeld nach unten und berühren das Einstellungssymbol , um **Einstellungen** zu öffnen. Berühren Sie nun **Sicherheit**.
- • Aktivieren Sie Kontrollkästchen **Durch Berühren mit Handfläche sperren**, um die Funktion zu aktivieren. Entfernen Sie das Häkchen, um sie zu deaktivieren. Ist diese Funktion aktiviert, legen Sie die Handfläche auf den Bildschirm, um den Bildschirm zu sperren.

#### **Tabletbildschirm entsperren**

Drücken Sie die Taste **Ein/Aus/Beenden**, um das Display zu aktivieren, zeichnen Sie das festgelegte Entsperrungsmuster oder geben Sie die PIN bzw. das Passwort ein, um den Bildschirm zu entsperren.

Wenn Sie als Entsperrungsmethode **Schieben** festgelegt haben, ziehen Sie **nach rechts, um den Bildschirm zu entsperren.** 

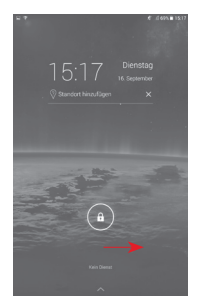

# **1.3.5 Startbildschirm personalisieren**

# **Elemente hinzufügen**

Berühren und halten Sie einen Ordner, eine Anwendung oder ein Widget, um den Verschiebemodus zu aktivieren, und ziehen das Element auf einen beliebigen Erweiterungsbildschirm.

### **Elemente anordnen**

Berühren und halten Sie das zu verschiebende Element, um den Verschiebemodus zu aktivieren, ziehen Sie das Element an die gewünschte Position und lassen es los. Sie können Elemente auf dem Startbildschirm und in der Favoritenleiste verschieben. Berühren und halten Sie das Symbol am linken oder rechten Bildschirmrand, um das Element auf einen anderen Erweiterungsbildschirm zu ziehen.

### **Elemente entfernen**

Berühren und halten Sie das zu entfernende Element, um den Verschiebemodus zu aktivieren, ziehen es über Entfernen und lassen das Element los, sobald es rot wird.

### **Ordner erstellen**

Zur besseren Anordnung der Elemente (also der Verknüpfungen oder Anwendungen) auf dem Startbildschirm können Sie ein Element auf ein anderes ziehen, um es einem Ordner hinzuzufügen.

### **Hintergrund anpassen**

Berühren und halten Sie einen leeren Bereich auf dem Startbildschirm und berühren anschließend **Hintergrund**, um den Hintergrund anzupassen.

# **1.3.6 Lautstärke einstellen**

# **Lautstärke-Taste verwenden**

Drücken Sie die Taste **Lauter/Leiser**, um die Lautstärke anzupassen. Drücken Sie zum Aktivieren des Lautlos-Modus die Taste **Leiser**, bis das Tablet stummgeschaltet ist.

# **Menü "Einstellungen" verwenden**

Ziehen Sie das Benachrichtigungsfeld nach unten und berühren das Einstellungssymbol , um **Einstellungen** aufzurufen. Berühren Sie dann **Ton**, um die Lautstärke von Klingeltönen, Benachrichtigungen, Systemtönen usw. anzupassen.

# **Texteingabe**

# **2.1 Bildschirmtastatur verwenden**

# **Bildschirmtastatur anpassen**

Wählen Sie im Hauptmenü **Einstellungen**\**Sprache und Eingabe** aus und berühren rechts neben **SwiftKey** das Einstellungssymbol . Verschiedene Einstellungen stehen für Sie zur Auswahl.

# **2.2 SwiftKey-Tastatur**

Berühren: zwischen Modus **abc** und **Abc** wechseln Berühren und halten: zwischen Modus **abc** und **ABC** wechseln

Berühren: zwischen Tastatur mit Symbolen und Zahlen wechseln Berühren und halten: Eingabeoptionen anzeigen Bei aktivierter WLANoder Datenverbindung berühren: Spracheingabe öffnen

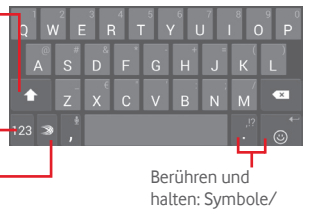

Emoticons eingeben

16

# **2.3 Text bearbeiten**

Sie können den von Ihnen eingegebenen Text bearbeiten.

- • Berühren und halten Sie den zu bearbeitenden Text oder berühren ihn zweimal schnell nacheinander.
- • Ziehen Sie die Markierungen, um die Auswahl zu ändern.
- • Die folgenden Optionen werden angezeigt: **Alles auswählen**, **Ausschneiden**  $\boxed{\cdot}$ , **Kopieren**  $\boxed{\cdot}$  und **Einfügen**

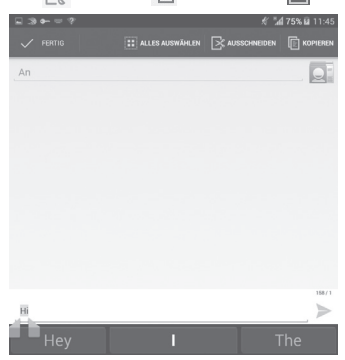

#### **Neuen Text eingeben**

- • Berühren Sie die Stelle, an der Sie den Text einfügen möchten. Sie können auch einen leeren Bereich berühren und halten, woraufhin der Cursor blinkt und die Markierung erscheint. Ziehen Sie die Markierung, um den Cursor zu verschieben.
- • Nachdem Sie den Text ausgewählt und die Markierung berührt haben, erscheint das Symbol **Einfügen**, mit dem vorher kopierter Text eingefügt werden kann.

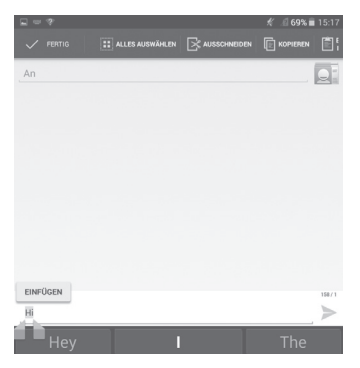

# 3 Kontakte

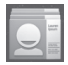

Über **Kontakte** können Sie ganz einfach und schnell Kontakte aufrufen.

Sie können Kontakte auf dem Tablet anzeigen und erstellen sowie diese mit den Gmail-Kontakten oder Kontakten aus anderen Anwendungen synchronisieren.

# **3.1 Kontakte anzeigen**

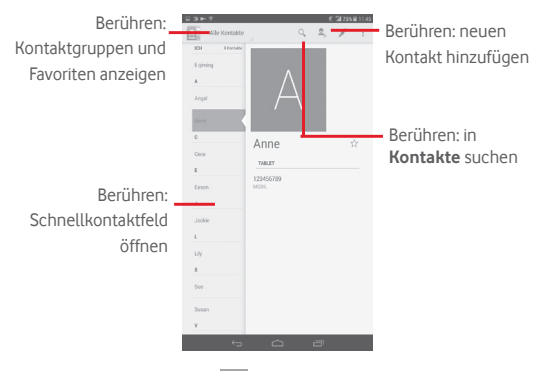

Berühren Sie die Menütaste , um die Optionen für die Kontaktliste anzuzeigen.

Folgende Aktionen sind möglich:

• **Teilen** Senden der Kontaktdaten als vCard per Bluetooth, E-Mail usw.

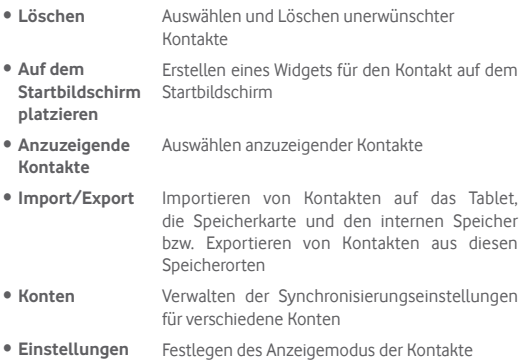

# **3.2 Kontaktgruppen verwalten**

Mithilfe von Kontaktgruppen können Sie Ihre Kontakte besser organisieren. Auf dem Bildschirm **Gruppen** können Sie Gruppen hinzufügen, löschen und anzeigen.

Berühren Sie **Gruppen**, um auf dem Gerät gespeicherte Gruppen anzuzeigen. Zum Erstellen einer neuen Gruppe berühren Sie das Symbol . Geben Sie dann den Namen ein und bestätigen mit **Fertig**. Wenn Sie dem Tablet Konten hinzugefügt haben, berühren Sie zum Anzeigen der Gruppen in diesen Konten **Gruppen**.

# **3.3 Kontakt hinzufügen**

Berühren Sie in der Kontaktliste das Symbol <sup>e</sup>., um einen neuen Kontakt zu erstellen.

Geben Sie den Namen des Kontakts und weitere Kontaktinformationen

ein. Sie können die Ansicht nach oben und unten schieben, um einfach zwischen den Feldern zu wechseln.

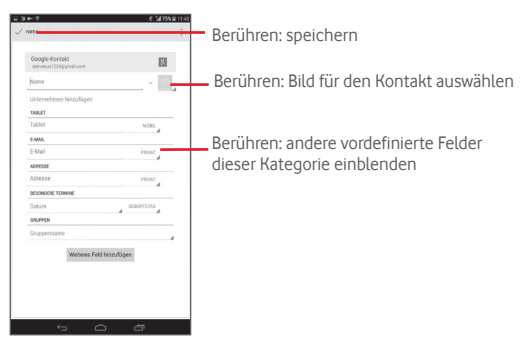

Zur Eingabe weiterer Informationen fügen Sie eine neue Kategorie hinzu, indem Sie **Weiteres Feld hinzufügen** berühren.

Berühren Sie zum Speichern **Fertig**.

Wenn Sie den Vorgang ohne Speichern beenden möchten, berühren Sie

und anschließend **Verwerfen**.

### **Zu Favoriten hinzufügen oder aus Favoriten entfernen**

Wenn Sie einen Kontakt zu den Favoriten hinzufügen möchten, berühren Sie ihn, um die zugehörigen Details aufzurufen. Berühren Sie dann , um ihn den Favoriten hinzuzufügen. Der Stern färbt sich golden.

Berühren Sie zum Löschen eines Kontakts aus den Favoriten auf dem Bildschirm mit den Kontaktdetails den goldfarbenen Stern .

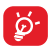

Nur Kontakte, die auf dem Gerät gespeichert sind, können den Favoriten hinzugefügt werden.

# **3.4 Kontakte bearbeiten**

Berühren Sie zum Bearbeiten von Kontaktinformationen einen Kontakt und anschließend oben auf dem Bildschirm . Wählen Sie abschließend **Fertig** aus.

### **Kontakt löschen**

Berühren Sie zum Löschen eines Kontakts die Menütaste und wählen auf dem Bildschirm mit den Kontaktdetails **Löschen** aus.

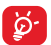

Der gelöschte Kontakt wird bei der nächsten Synchronisierung des Tablets auch aus anderen Anwendungen auf dem Tablet oder im Internet entfernt.

# **3.5 Kontakte importieren, exportieren und senden**

Mit diesem Tablet können Sie Kontakte auf das Tablet, die SIM-Karte, die Speicherkarte und den Tabletspeicher importieren oder von dort exportieren.

Berühren Sie auf dem Kontaktbildschirm zum Öffnen des Optionsmenüs

 und dann **Import/Export**. Sie können nun Kontakte von der SIM-Karte, dem Tablet, dem Telefonspeicher, aus Konten usw. importieren oder dorthin exportieren.

Wählen Sie zum Importieren oder Exportieren eines einzelnen Kontakts von der bzw. auf die SIM-Karte ein Konto, die Ziel-SIM-Karte und anschließend den Kontakt aus, der importiert oder exportiert werden soll. Berühren Sie zum Bestätigen das Symbol

Wählen Sie zum Importieren oder Exportieren aller Kontakte von der bzw. auf die SIM-Karte ein Konto und die Ziel-SIM-Karte aus. Wählen Sie anschließend **Alle auswählen** aus und berühren Sie zum Bestätigen das Symbol .

Sie können einzelne Kontakte oder alle Kontakte als vCard per Bluetooth, Gmail usw. an andere Personen senden.

Berühren Sie den Kontakt, der gesendet werden soll, die Menütaste und anschließend auf dem Bildschirm mit den Kontaktdetails **Senden**. Wählen Sie dann die Anwendung zum Versenden aus.

# **3.6 Konten**

Kontakte, Daten und andere Informationen können zwischen verschiedenen Konten synchronisiert werden, je nachdem, welche Anwendungen auf dem Tablet installiert sind.

Ziehen Sie zum Hinzufügen eines Kontos das Benachrichtigungsfeld nach unten und berühren , um **Einstellungen** zu öffnen. Berühren Sie dann **Konto hinzufügen**.

Wählen Sie die Art des hinzuzufügenden Kontos aus, z. B. Google, E-Mail usw.

Wie beim Einrichten anderer Konten müssen Sie detaillierte Informationen wie Nutzername, Passwort usw. eingeben.

Sie können ein Konto entfernen, um das Konto und alle zugehörigen Informationen vom Tablet zu löschen. Rufen Sie den Bildschirm **Einstellungen** auf, berühren das zu löschende Konto, die Menütaste und wählen **Konto entfernen**aus.

# **(Automatische) Synchronisierung aktivieren/deaktivieren**

Berühren Sie ein Konto und aktivieren oder deaktivieren Sie auf dem jetzt geöffneten Bildschirm das Kontrollkästchen für die automatische Synchronisierung des Kontos. Ist die Option aktiviert, werden alle Änderungen an Informationen auf dem Tablet oder im Internet automatisch miteinander synchronisiert.

# **Manuelle Synchronisierung**

Auf dem Bildschirm **Konten** können Sie ein Konto auch manuell synchronisieren. Berühren Sie ein Konto in der Liste, die Menütaste und wählen **Jetzt synchronisieren** aus.

# 4 Mitteilungen, E-Mail

# **4.1 Mitteilungen**

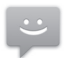

Mit diesem Tablet können Sie SMS und MMS erstellen, bearbeiten und empfangen.

Berühren Sie zum Aufrufen dieser Funktion auf dem Anwendungsbildschirm das Symbol

# **4.1.1 Mitteilung verfassen**

Berühren Sie auf dem Bildschirm mit der Mitteilungsliste das Symbol für eine neue Mitteilung  $\equiv$ , um eine Text- oder Multimedia-Mitteilung zu erstellen.

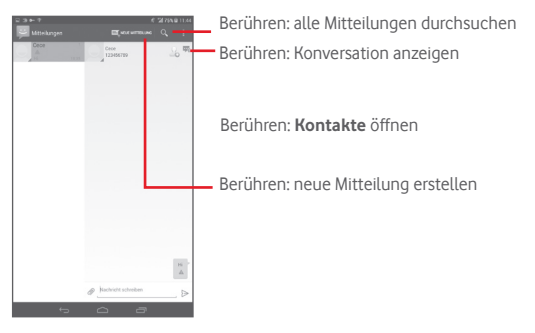

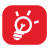

Ist ein Kontakt gespeichert, berühren Sie sein Bild, um das Fenster **Schnellkontakt** zu öffnen und mit dem Kontakt zu kommunizieren. Ist ein Kontakt nicht gespeichert, berühren Sie das Bild und fügen das Foto dem Ordner **Kontakte** hinzu.

# **Textmitteilung (SMS) senden**

Geben Sie in der Zeile **An** die Mobilfunknummer des Empfängers ein und berühren die Zeile **Nachricht schreiben**, um den Text der Mitteilung einzugeben. Berühren Sie schließlich zum Senden der SMS .

Für eine SMS mit mehr als 160 Zeichen werden mehrere SMS berechnet. Die Anzahl der für die SMS verbleibenden Zeichen wird oberhalb der Sendeoption durch einen Zähler angezeigt. So sehen Sie, wie viele Zeichen noch in einer Mitteilung eingegeben werden können.

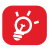

Die Größe einer SMS wird durch Sonderzeichen (z. B. Akzente) erhöht, wodurch unter Umständen mehrere Mitteilungen an den Empfänger gesendet werden.

### **Multimedia-Mitteilung (MMS) senden**

Per MMS können Sie Videoclips, Bilder, Fotos, Animationen, Bildschirmpräsentationen und Töne an andere kompatible Mobiltelefone und E-Mail-Adressen senden.

SMS werden automatisch in MMS umgewandelt, wenn Mediendateien (z. B. Bilder, Videos, Audiodateien oder Bildschirmpräsentationen) angehängt oder Betreffzeilen oder E-Mail-Adressen hinzugefügt werden.

Geben Sie zum Senden einer Multimedia-Mitteilung in der Zeile **An** die Mobilfunknummer des Empfängers ein und berühren **SMS eingeben**, um den Text der Mitteilung einzugeben. Berühren Sie zum Öffnen der Optionen die Menütaste und Betreff hinzufügen, um eine Betreffzeile einzufügen. Berühren Sie anschließend , um Bilder, Videos, Audiodateien usw. anzuhängen.

Berühren Sie abschließend  $\sum_{n=1}^{\text{MMS}}$ , um die Multimedia-Mitteilung zu senden.

#### **Optionen für Anhänge:**

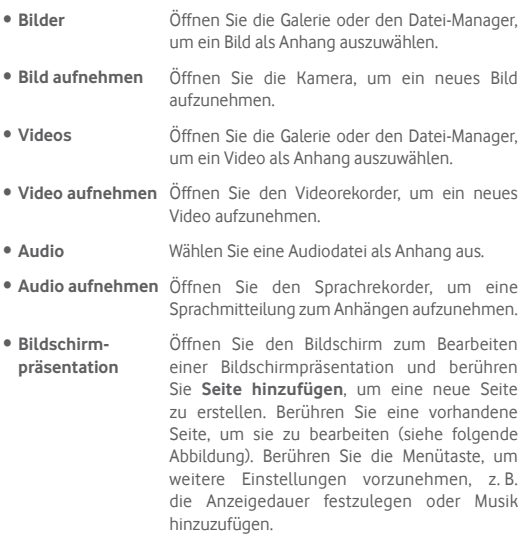

# **4.1.2 Mitteilungen verwalten**

Wenn Sie eine Mitteilung empfangen, wird auf der Statusleiste das Symbol als Benachrichtigung angezeigt. Ziehen Sie die Statusleiste nach unten, um das Benachrichtigungsfeld zu öffnen. Berühren Sie die neue Mitteilung, um sie zu öffnen und zu lesen. Sie können auch die Anwendung **Mitteilungen** öffnen und die Mitteilung berühren, um sie zu lesen.

Mitteilungen werden in chronologischer Reihenfolge angezeigt.

Berühren Sie zum Beantworten einer Mitteilung die aktuelle Mitteilung, um den Bildschirm zum Schreiben einer Mitteilung zu öffnen, geben den Text ein und berühren dann

Berühren und halten Sie eine SMS auf dem Bildschirm mit den Mitteilungsdetails. Die folgenden Mitteilungsoptionen stehen zur Auswahl:

- • **Text kopieren** Ist die Mitteilung eine SMS, wird diese Option angezeigt. Kopieren Sie den Inhalt der aktuellen Mitteilung. Sie können ihn in eine neue Mitteilung einfügen.
- • **Weiterleiten** Mitteilung an einen anderen Empfänger weiterleiten
- • **Details anzeigen** Details der Mitteilung anzeigen
- • **Löschen** Aktuelle Mitteilung löschen

# **4.1.3 Mitteilungseinstellungen anpassen**

Sie können verschiedene Mitteilungseinstellungen anpassen. Berühren Sie auf dem Mitteilungsbildschirm die Menütaste und wählen **Einstellungen** aus.

# **4.2 Gmail/E-Mail**

Bei der Ersteinrichtung des Tablets können Sie auswählen, ob Sie ein vorhandenes Gmail-Konto verwenden oder ein neues E-Mail-Konto erstellen möchten.

# **4.2.1 Gmail**

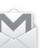

Als webbasierter E-Mail-Dienst von Google wird Gmail bei der Ersteinrichtung des Tablets konfiguriert. Gmail auf dem Tablet kann automatisch mit Ihrem Gmail-Konto im Internet synchronisiert werden. Im Gegensatz zu anderen E-Mail-Konten wird jede E-Mail mit der entsprechenden Antwort in Gmail im Eingang als einzelne Konversation gruppiert. Alle E-Mails werden nach Labels geordnet, nicht nach Ordnern.

#### **E-Mails erstellen und senden**

- • Berühren Sie auf dem Bildschirm mit dem Posteingang das  $Sumbol$   $\sim$ .
- • Geben Sie im Feld **An** die E-Mail-Adressen der Empfänger ein und berühren ggf. **Cc/Bcc hinzufügen**, um weiteren Empfängern eine Kopie oder Blindkopie der E-Mail zu senden.
- • Geben Sie Betreff und Inhalt der E-Mail ein.
- Berühren Sie die Menütaste **und anschließend Datei anhängen**, um einen Anhang anzufügen.
- $\bullet$  Berühren Sie zum Senden das Symbol  $\geq$ .
- • Soll die E-Mail nicht sofort gesendet werden, berühren Sie die Menütaste und Entwurf speichern oder die Zurück-Taste um eine Kopie zu speichern. Zum Anzeigen des Entwurfs berühren Sie das Symbol und wählen dann **Entwürfe** aus.

Soll die E-Mail nicht gesendet oder gespeichert werden, berühren Sie die Menütaste **E**und anschließend **Verwerfen**.

Wenn Sie einer E-Mail eine Signatur hinzufügen möchten, berühren Sie im Posteingang die Menütaste **Fund Einstellungen**, wählen ein Konto aus und berühren **Signatur**.

# **E-Mails empfangen und lesen**

Bei Eingang einer neuen E-Mail werden Sie durch einen Klingelton oder durch Vibration benachrichtigt und auf der Statusleiste wird das Symbol angezeigt.

Ziehen Sie die Statusleiste nach unten, um das Benachrichtigungsfeld zu öffnen. Berühren Sie die neue E-Mail, um sie anzuzeigen. Sie können auch das Gmail-Eingangs-Label aufrufen und die neue E-Mail berühren, um sie zu lesen.

Sie können eine E-Mail z. B. nach Absender, Empfänger, Betreff usw. suchen.

- $\bullet$  Berühren Sie im Posteingang das Symbol  $\bigcirc$ .
- • Geben Sie das zu suchende Stichwort im Suchfeld ein und berühren auf der Bildschirmtastatur Q

#### **E-Mails beantworten oder weiterleiten**

- **Antworten Berühren Sie beim Anzeigen einer E-Mail (b. um** dem Absender zu antworten.
- Allen antworten **Berühren** Sie und Allen antworten, um allen Personen in der Konversation zu antworten.
- • **Weiterleiten** Berühren Sie **// begannten** die empfangene E-Mail an andere Personen weiterzuleiten.
- • Über dieses Symbol markieren Sie eine Konversation mit einem Stern bzw. entfernen ihn.

### **Gmail-E-Mails nach Label verwalten**

Zum einfachen Verwalten von Konversationen und E-Mails können Sie diese mithilfe von Labels ordnen.

Berühren Sie zum Kennzeichnen einer Konversation beim Lesen der Mitteilungen der Konversation das Symbol  $\equiv$  und wählen das Label aus, das Sie der Konversation zuweisen möchten.

Berühren Sie zum Anzeigen der Konversationen nach Label im Posteingang oder in der Liste einer anderen Konversation das Symbol und anschließend ein Label, um eine Liste der Konversationen mit diesem Label aufzurufen.

Berühren Sie zum Verwalten der Label auf dem Label-Bildschirm **Label verwalten**.

**Aktivieren Sie das Kontrollkästchen, um eine E-Mail oder mehrere E-Mails auszuwählen. Folgende Optionen sind verfügbar:**

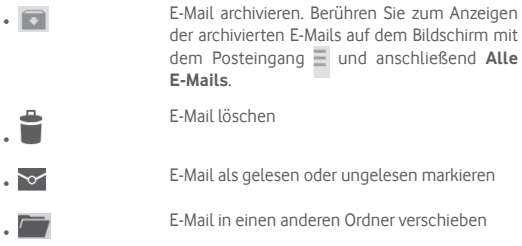

# **Gmail-Einstellungen**

Berühren Sie zum Verwalten der Gmail-Einstellungen im Posteingang die Menütaste und **Einstellungen**.

#### **Allgemeine Einstellungen**

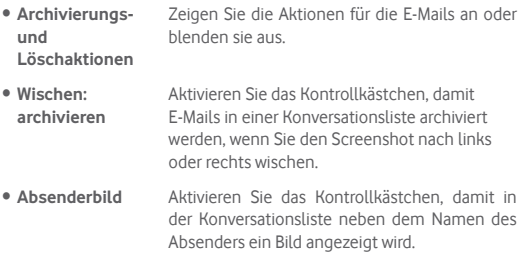

- • **Allen antworten** Aktivieren Sie das Kontrollkästchen, um diese Option als Standard für das Antworten auf E-Mails festzulegen.
- • **Mitteilungen automatisch anpassen** Aktivieren Sie das Kontrollkästchen, um die Mitteilungen so zu vergrößern oder zu verkleinern, dass sie auf den Bildschirm angepasst sind.
- • **Automatisch weiter** Wählen Sie aus, welcher Bildschirm nach dem Löschen oder Archivieren einer Konversation angezeigt werden soll.
- • **Bestätigung zum Löschen** Aktivieren Sie das Kontrollkästchen, damit das Löschen von E-Mails bestätigt werden muss.
- • **Vor dem Archivieren bestätigen** Aktivieren Sie das Kontrollkästchen, damit das Archivieren von E-Mails bestätigt werden muss.
- • **Bestätigung zum Senden** Aktivieren Sie das Kontrollkästchen, damit das Senden von E-Mails bestätigt werden muss.

Nach Berühren eines Kontos werden folgende Einstellungen angezeigt:

• **Standardposteingang** Posteingang als Standardeingang festlegen • **Kategorien des Posteingangs** Aktivieren/deaktivieren Sie das Kontrollkästchen, um den Posteingangsbildschirm ein- bzw. auszublenden. • **Benachrichtigungen** Aktivieren Sie über diese Option Benachrichtigungen, wenn eine neue E-Mail eingeht. • **Benachrichtigungstöne** Einmalig die Einstellungen für Ton, Vibration und Benachrichtigungen einrichten

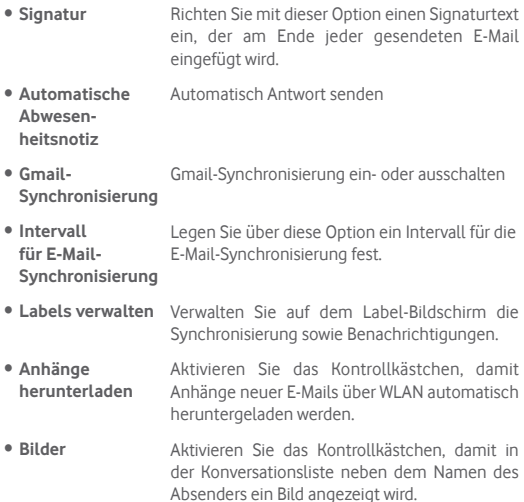

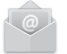

# **4.2.2 E-Mail**

Neben Ihrem Gmail-Konto können Sie auf dem Tablet auch andere POP3- oder IMAP-E-Mail-Konten einrichten.

Berühren Sie zum Aufrufen dieser Funktion auf dem Startbildschirm **E-Mail**.

Ein E-Mail-Assistent führt Sie durch die Schritte zum Einrichten eines E-Mail-Kontos.

- • Geben Sie die E-Mail-Adresse und das Passwort des Kontos ein, das eingerichtet werden soll.
- • Berühren Sie **Weiter**. Falls das eingegebene Konto von Ihrem Dienstanbieter nicht auf dem Gerät vorinstalliert ist, werden Sie aufgefordert, zum Bildschirm mit den E-Mail-Kontoeinstellungen zu wechseln, um die Einstellungen manuell einzugeben. Alternativ können Sie **Manuelle Einrichtung** berühren, um die Posteingangsund Postausgangseinstellungen für das neue E-Mail-Konto direkt einzugeben.
- Geben Sie den Kontonamen und den Namen ein, der in ausgehenden E-Mails angezeigt wird.
- • Berühren Sie zum Hinzufügen eines weiteren E-Mail-Kontos die Menütaste und **Einstellungen**. Berühren Sie zum Erstellen rechts **Konto hinzufügen**.

### **E-Mails erstellen und senden**

- $\bullet$  Berühren Sie im Posteingang das Symbol  $\nabla$ .
- • Geben Sie die E-Mail-Adressen der Empfänger ins Feld **An** ein.
- Berühren Sie ggf. die Menütaste **H** und anschließend **+ Cc/Bcc**, um Empfängern eine Kopie oder Blindkopie der E-Mail zu senden.
- • Geben Sie Betreff und Inhalt der E-Mail ein.
- • Berühren Sie die Taste **Menü** und anschließend **Datei anhängen**, um einen Anhang anzufügen.
- Berühren Sie abschließend zum Senden
- • Wenn die E-Mail nicht sofort gesendet werden soll und Sie sie stattdessen speichern möchten, können Sie die Menütaste **Entwurf speichern** oder die Zurück-Taste berühren.

### **E-Mails empfangen und lesen**

Bei Eingang einer neuen E-Mail erhalten Sie eine Benachrichtigung.

Berühren Sie auf dem Startbildschirm **E-Mail** und die neue E-Mail, um sie zu lesen.
Sie können eine E-Mail z. B. nach Absender, Empfänger, Betreff usw. suchen.

- $\bullet$  Berühren Sie im Posteingang das Symbol  $\bigcirc$ .
- • Geben Sie das zu suchende Stichwort im Suchfeld ein und berühren auf der Bildschirmtastatur Q

# **4.3 Hangouts**

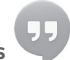

Mit Google Hangouts, dem Instant Messaging-Dienst von Google, können Sie jederzeit mit Ihren Freunden kommunizieren, sofern diese ebenfalls mit diesem Dienst verbunden sind.

Berühren Sie zum Aufrufen dieser Funktion und zum Anmelden auf dem Startbildschirm das Hauptmenü und anschließend **Hangouts**. Alle über das Internet oder über das Tablet zu Google Hangouts hinzugefügten Freunde werden in der Kontaktliste angezeigt.

Berühren Sie zum Festlegen Ihres Onlinestatus Ihr Konto.

Berühren Sie das Textfeld unterhalb Ihres Onlinestatus, um eine Statusmeldung einzugeben.

Berühren Sie zum Abmelden in der Kontaktliste die Menütaste, um die Optionen anzuzeigen, und anschließend Abmelden. Sie können ebenso im Onlinestatus **Abmelden** auswählen.

# **4.3.1 Mit Freunden chatten**

Berühren Sie zum Starten eines Chats den Namen eines Freundes in der Kontaktliste, geben Ihre Mitteilung ein und berühren abschließend .

Laden Sie weitere Freunde zu einem Gruppenchat ein, indem Sie die Menütaste und **Zum Chat hinzufügen** berühren und die Freunde auswählen, die Sie hinzufügen möchten.

## **4.3.2 Neuen Freund hinzufügen**

Berühren Sie zum Hinzufügen eines neuen Freundes in der Freundesliste das Symbol . Geben Sie die Google Hangouts-ID oder Gmail-Adresse des Freundes ein und berühren **Fertig**.

Der Freund erhält eine Benachrichtigung mit der Einladung. Der Freund kann die Einladung berühren und als Antwort **Blockieren**, **Ablehnen** oder **Akzeptieren** auswählen.

## **4.3.3 Chat schließen**

Berühren Sie zum Schließen eines Chats direkt auf dem Chat-Bildschirm die Menütaste und anschließend Chat beenden.

Wenn Sie alle Chats beenden möchten, berühren Sie auf dem Bildschirm mit der Freundesliste die Menütaste und **Alle Chats beenden**.

## **4.3.4 Freunde verwalten**

Neben dem Hinzufügen neuer Freunde zur Freundesliste können Sie die folgenden Aktionen ausführen:

• **Alle Freunde oder beliebteste Freunde anzeigen** chatten. Berühren Sie zum Anzeigen aller Standardmäßig werden in der Kontaktliste nur die Freunde angezeigt, mit denen Sie häufig Freunde die Menütaste, **Anzeigeoptionen** und anschließend **Name**. Möchten Sie zum Bildschirm mit den beliebtesten Kontakten zurückkehren, berühren Sie **Verfügbarkeit** oder **Letzte Chats** unter **Anzeigeoptionen**.

**• Freund blockieren** Zum Blockieren der Mitteilungen eines Freundes **oder entfernen** oder zum Entfernen aus der Freundesliste berühren Sie auf dem Chat-Bildschirm die Menütaste und dann **Kontaktinfo**. Daraufhin können Sie **Blockieren** oder **Entfernen** auswählen. Sie können alle blockierten Freunde anzeigen, indem Sie die Menütaste berühren und **Einstellungen** auswählen. Berühren Sie dann ein Konto und **Blockierte Freunde**. Berühren Sie zum Aufheben der Blockierung eines Freunds den entsprechenden Namen und **OK**, wenn Sie dazu aufgefordert werden.

## **4.3.5 Einstellungen**

Ihnen stehen verschiedene Einstellungen zur Verfügung. Berühren Sie auf dem Bildschirm mit der Freundesliste die Menütaste, **Einstellungen** und ein Konto.

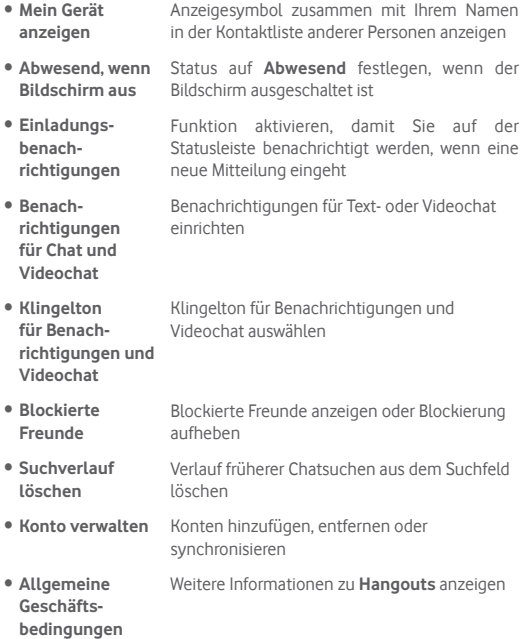

# 5 Kalender und Uhrzeit

# **5.1 Kalender**

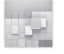

Mit dem Kalender behalten Sie den Überblick über wichtige Besprechungen, Termine usw.

### **5.1.1 Ansichten**

Sie können den Kalender in der Tages-, Wochen-, Monats- oder Terminübersicht-Ansicht öffnen.

• Berühren Sie oben die Woche, um die Kalenderansicht zu wechseln. Es erscheint ein Dropdown-Menü mit auswählbaren Optionen. Berühren Sie  $\frac{1}{22}$  TODAY, um zur aktuellen Tagesansicht zurückzugelangen.

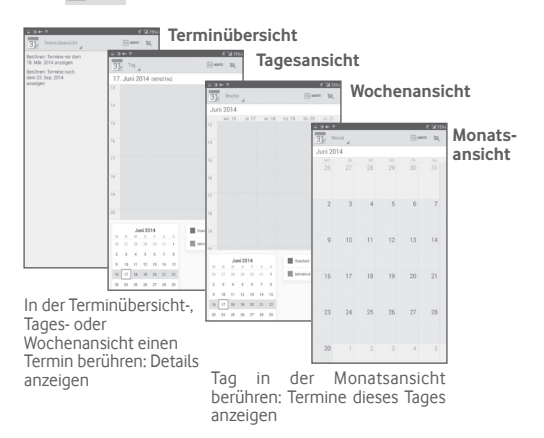

## **5.1.2 Neue Termine erstellen**

Neue Termine können in jeder Kalenderansicht erstellt werden.

- Berühren Sie das Symbol **Dassen Bildschirm zum Bearbeiten eines** neuen Termins zu öffnen.
- • Füllen Sie alle erforderlichen Informationen für den neuen Termin aus. Wenn es sich um einen ganztägigen Termin handelt, wählen Sie **Ganztägig** aus.
- • Laden Sie Gäste zu diesem Termin ein. Geben Sie die E-Mail-Adressen der Gäste, die Sie einladen möchten, mit Kommas als Trennzeichen ein. Die Gäste erhalten über die Kalender- und E-Mail-Anwendung eine Einladung.
- • Berühren Sie abschließend oben auf dem Bildschirm **Fertig**.

Zum schnellen Erstellen eines Termins auf dem Bildschirm mit der Tages- oder Wochenansicht berühren und halten Sie eine leere Fläche oder einen Termin und zeigen so die Optionen an. Berühren Sie **Neuer Termin**, um den Bildschirm mit den Termindetails der zuvor ausgewählten Zeit zu öffnen. Sie können ebenso durch Berühren einer leeren Fläche einen gewünschten Bereich markieren, der sich dann blau färbt. Durch erneutes Berühren erstellen Sie einen neuen Termin.

# **5.1.3 Termin bearbeiten oder löschen**

Berühren Sie zum Versenden, Löschen oder Bearbeiten eines Termins den entsprechenden Termin, um den Detailbildschirm zu öffnen. Berühren Sie das Symbol  $\bullet$ , um eine Standardfarbe für den Kalender einzurichten. Wählen Sie zum Bearbeiten des Termins das Symbol und zum Löschen das Symbol aus.

# **5.1.4 Terminerinnerung**

Ist für einen Termin eine Erinnerung festgelegt, wird auf der Statusleiste das Symbol für anstehende Termine **1** als Benachrichtigung für die Erinnerungszeit angezeigt.

Ziehen Sie die Statusleiste nach unten, um das Benachrichtigungsfeld zu öffnen. Berühren Sie den Terminnamen, um den Termin anzuzeigen.

Berühren Sie **Schlummern**, um alle Terminerinnerungen 5 Minuten lang zu deaktivieren.

Berühren Sie Zurück, um die Erinnerungen auf der Statusleiste und im Benachrichtigungsfeld als ausstehend beizubehalten.

Folgende Optionen erscheinen durch Berühren der Menütaste auf dem Startbildschirm des Kalenders:

• **Aktualisieren** Kalender aktualisieren • **Suche** Im Kalender suchen • **Einstellungen** Verschiedene Kalendereinstellungen festlegen

# **5.2 Uhr**

Die Anwendung **Uhr** umfasst vier Funktionen: **Weltuhr**, **Wecker**, **Timer** und **Countdown**.

Berühren Sie (**Wecker**), um einen Wecker hinzuzufügen oder einzustellen.

### **5.2.1 Wecker stellen**

Berühren Sie auf dem Bildschirm Uhr das Symbol (o), um den Bildschirm **Wecker** zu öffnen. Berühren Sie dann **H** um einen neuen Wecker hinzuzufügen. Legen Sie die genaue Uhrzeit für den Wecker fest und berühren zum Bestätigen **Fertig**. Die folgenden Optionen werden angezeigt:

- • **Wiederholen** Tage auswählen, an denen der Wecker klingeln soll
- • **Klingelton** Klingelton für den Wecker auswählen
- • **Titel** Namen für den Wecker festlegen

Berühren Sie zum Löschen des ausgewählten Weckers .

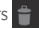

## **5.2.2 Weckereinstellungen anpassen**

Berühren Sie auf dem Bildschirm **Wecker** das Menüsymbol und anschließend **Einstellungen**. Folgende Optionen können jetzt angepasst werden:

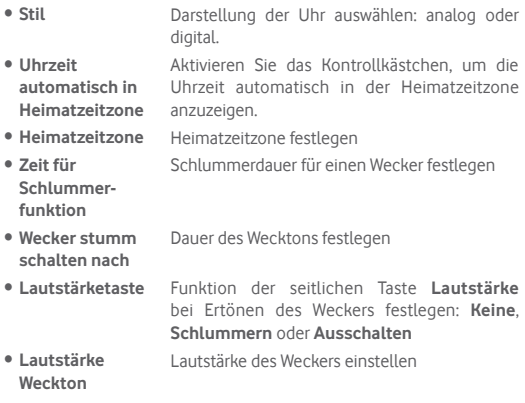

# 6 Internetverbindung

Dieses Tablet kann je nach Wunsch über GPRS-/EDGE-/UMTS-/LTE-Netzwerke oder WLAN eine Verbindung mit dem Internet herstellen.

# **6.1 Internetverbindung herstellen**

# **6.1.1 GPRS/EDGE/UMTS/LTE**

#### **Neuen Zugangspunkt erstellen**

Eine neue GPRS-/EDGE-/UMTS-/LTE-Netzwerkverbindung kann dem Tablet folgendermaßen hinzugefügt werden:

- Öffnen Sie das Benachrichtigungsfeld und berühren **Einstellungen** aufzurufen.
- • Berühren Sie **Mehr**\**Mobile Netzwerke**\**Zugangspunkte**.
- Berühren Sie  $\bigcirc$ , um einen neuen Zugangspunkt hinzuzufügen.
- • Geben Sie die erforderlichen APN-Informationen ein.
- • Berühren Sie abschließend zum Bestätigen **OK**.

#### **Datenroaming aktivieren und deaktivieren**

Beim Roaming können Sie entscheiden, ob Sie eine Verbindung mit einem Datendienst herstellen oder trennen möchten.

- Öffnen Sie das Benachrichtigungsfeld und berühren . um **Einstellungen** aufzurufen.
- • Berühren Sie **Mehr**/**Mobile Netzwerke**.
- • Wählen Sie eine aus den nun angezeigten Optionen aus: **Daten aktiviert oder Datenroaming.**
- Auch wenn das Datenroaming deaktiviert ist, ist der Datenaustausch weiterhin über eine WLAN-Verbindung möglich (siehe **6.1.2 WLAN**).

### **6.1.2 WLAN**

Per WLAN können Sie eine Verbindung mit dem Internet herstellen, wenn sich das Tablet in Reichweite eines Drahtlosnetzwerks befindet. WLAN kann auch genutzt werden, wenn keine SIM-Karte eingesetzt ist.

#### **WLAN einschalten und Verbindung herstellen**

- • Berühren Sie im Schnelleinstellungsfeld , um **Einstellungen** zu öffnen.
- • Aktivieren oder deaktivieren Sie WLAN über den Schieberegler
- • Berühren Sie **WLAN**. Detaillierte Informationen zu den ermittelten WLAN-Netzwerken werden im entsprechenden Abschnitt angezeigt.
- Berühren Sie ein WLAN-Netzwerk, um eine Verbindung herzustellen. Wenn das ausgewählte Netzwerk gesichert ist, müssen Sie ein Passwort oder andere Anmeldeinformationen eingeben. Details erhalten Sie vom Netzbetreiber. Berühren Sie anschließend **Verbinden**.

#### **Benachrichtigung aktivieren, wenn ein neues Netzwerk erkannt wird**

Sind WLAN und die entsprechenden Benachrichtigungen aktiviert, wird das WLAN-Symbol auf der Statusleiste angezeigt, wenn das Tablet ein verfügbares Drahtlosnetzwerk in Reichweite erkennt. Führen Sie folgende Schritte aus, um die Funktion zum Anzeigen einer Benachrichtigung bei aktiviertem WLAN einzuschalten:

- Öffnen Sie das Benachrichtigungsfeld und berühren **Einstellungen** aufzurufen.
- • Berühren Sie **WLAN**. Berühren Sie dann auf dem WLAN-Bildschirm die Menütaste und **Erweitert**.<br>• Aktivieren oder deaktivie
- **France deaktivieren Sie das Kontrollkästchen Netzwerkhinweis**, um die Funktion ein- bzw. auszuschalten.

#### **WLAN-Netzwerk hinzufügen**

Bei aktivierter WLAN-Funktion können Sie nach Bedarf neue WLAN-Netzwerke hinzufügen.

- Öffnen Sie das Benachrichtigungsfeld und berühren **Einstellungen** aufzurufen.
- Berühren Sie **WLAN** und anschließend ...
- • Geben Sie den Namen des Netzwerks und die erforderlichen Netzwerkinformationen ein.
- • Berühren Sie **Speichern**.

Das Tablet stellt automatisch wieder eine Verbindung her, wenn Sie sich das nächste Mal in Reichweite dieses Netzwerks befinden.

#### **WLAN-Netzwerk entfernen**

Gehen Sie folgendermaßen vor, um die automatische Verbindung mit Netzwerken zu verhindern, die Sie nicht mehr verwenden möchten.

- Aktivieren Sie die WLAN-Funktion, falls noch nicht geschehen.
- • Berühren und halten Sie auf dem WLAN-Bildschirm den Namen des Netzwerks.
- • Berühren Sie im angezeigten Dialogfeld die Option **Netzwerk entfernen**.

#### **Tablet mit anderen Wi-Fi Direct-Geräten verbinden**

Wenn die WLAN-Funktion eingeschaltet ist, können Sie **Wi-Fi Direct** aktivieren und das Tablet zur Datenübertragung mit anderen Wi-Fi Direct-Geräten verbinden.

- Öffnen Sie das Benachrichtigungsfeld und berühren (6), um **Einstellungen** aufzurufen.
- • Berühren Sie **WLAN**. Berühren Sie dann auf dem WLAN-Bildschirm die Menütaste **F** und **Wi-Fi Direct**.
- • Damit Freunde Ihr Tablet leichter erkennen können, berühren Sie **Gerätename**, geben einen Namen ein und wählen dann zum Bestätigen **OK** aus.
- • Berühren Sie **Geräte suchen**, um die verfügbaren Geräte anzuzeigen. Anschließend können Sie ein Gerät zur Kopplung auswählen.
- • Folgen Sie der angezeigten Anleitung, um die Geräte miteinander zu koppeln. Wenn eine Verbindung zwischen den beiden Geräten hergestellt wurde, können Dateien übertragen werden.

### **Verbindung trennen/Kopplung mit einem Wi-Fi Direct-Gerät aufheben**

- Berühren Sie das verbundene Gerät, dessen Kopplung Sie aufheben möchten.
- • Berühren Sie im Popup-Fenster **OK**, um die Kopplung aufzuheben.

# **6.2 Browser**

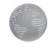

Mit dem Browser können Sie im Internet surfen.

Berühren Sie zum Aufrufen dieser Funktion auf dem Startbildschirm das Browsersymbol ...

#### **Webseite öffnen**

Berühren Sie oben auf dem Browserbildschirm das URL-Feld, geben die Adresse der Webseite ein und berühren dann zum Bestätigen ...

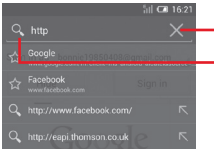

- Berühren: Eingabe löschen

Berühren: suchen und die entsprechende Adresse aufrufen

#### **Startseite festlegen**

- Berühren Sie auf dem Browserbildschirm die Menütaste ... das Optionsmenü anzuzeigen, und anschließend **Einstellungen**\ **Allgemein**\**Startseite festlegen**.
- • Wählen Sie eine beliebige Seite oder die am häufigsten besuchte Webseite als Startseite aus.
- • Wenn Sie **Andere** auswählen, geben Sie die URL der Webseite ein, die als Startseite festgelegt werden soll, und berühren zum Bestätigen **OK**.

### **6.2.1 Webseiten anzeigen**

Auf einer Webseite können Sie navigieren, indem Sie Ihren Finger auf dem Bildschirm in eine beliebige Richtung bewegen, um die gewünschten Informationen zu sehen.

#### **Webseite vergrößern und verkleinern**

Bewegen Sie Ihre Finger auf dem Bildschirm zusammen oder auseinander, um die Webseite zu verkleinern bzw. zu vergrößern.

Um einen Bereich einer Webseite schnell zu vergrößern, berühren Sie den gewünschten Bereich zweimal. Berühren Sie den Bildschirm erneut zweimal, um zur normalen Anzeigegröße zurückzukehren.

#### **Nach Text auf einer Webseite suchen**

- Berühren Sie auf dem Webseiten-Bildschirm die Menütaste anschließend **Auf Seite suchen**.
- Geben Sie den zu suchenden Text oder Begriff ein.
- • Das erste Wort mit übereinstimmenden Zeichen wird auf dem Bildschirm hervorgehoben und nachfolgende Übereinstimmungen werden umrahmt.
- Berühren Sie den Nach-oben- oder Nach-unten-Pfeil um zum vorherigen oder nächsten übereinstimmenden Eintrag zu gelangen.
- Berühren Sie zum Schließen der Suchleiste oder die Zurück-Taste.

#### **Weitere Aktionen für Text auf einer Webseite**

Sie können Text von einer Webseite kopieren, teilen oder darin suchen:

- Berühren und halten Sie den Text, um ihn hervorzuheben.
- • Verschieben Sie zum Auswählen des Texts die beiden Markierungen.
- • Berühren Sie **Alles Auswählen**, um alle Wörter auf dem Webseiten-Bildschirm auszuwählen.
- Berühren Sie  $\boxed{=}$ , um den ausgewählten Text zu kopieren.
- Berühren Sie anschließend zum Deaktivieren des Modus oder die Taste **Zurück**.

#### **Neues Fenster öffnen/zwischen Fenstern wechseln**

Sie können mehrere Fenster gleichzeitig öffnen.

- $\bullet$  Berühren Sie  $+$ , um ein neues Fenster zu öffnen.
- **Berühren Sie Eund Neuer Inkognito-Tab**, um ein Fenster ohne Nachverfolgung zu öffnen.
- $\bullet$  Berühren Sie zum Schließen eines Fensters  $\times$  im entsprechenden Fenster.

#### **Weitere Optionen:**

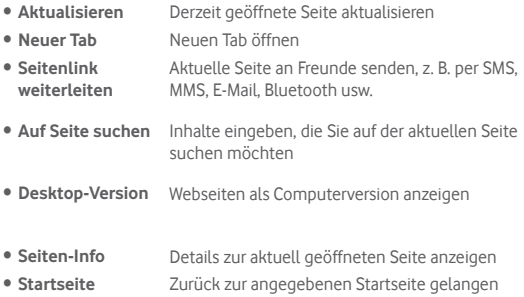

#### **6.2.2 Links, Verlauf und Downloads verwalten**

#### **Auf einer Webseite angezeigte Links oder Adressen verwalten**

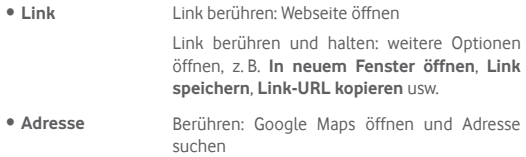

#### **Browserverlauf anzeigen**

• Berühren Sie auf dem Browserbildschirm das Symbol  $\blacktriangleright$ .

#### **Webanwendung herunterladen/Downloads anzeigen**

Vor dem Herunterladen einer Webanwendung müssen Sie auf dem Tablet die Installation von Webanwendungen aktivieren. Berühren Sie hierzu auf dem Startbildschirm die Menütaste und dann **Einstellungen**\ **Sicherheit**. Aktivieren Sie das Kontrollkästchen **Unbekannte Quellen** und bestätigen die Eingabe durch Berühren von **OK**.

Berühren Sie zum Herunterladen eines Elements das Element oder den Link, das bzw. den Sie herunterladen möchten.

Berühren Sie zum Anzeigen der heruntergeladenen Elemente die Anwendung **Downloads**.

#### **Lesezeichen verwalten**

#### **Webseite mit Lesezeichen versehen**

- • Öffnen Sie die Webseite, für die ein Lesezeichen gespeichert werden soll.
- Berühren Sie den Stern  $\frac{1}{2}$  rechts neben dem Link.
- Geben Sie bei Bedarf den Namen und Ort ein und berühren zum Bestätigen **OK**.

#### **Lesezeichen öffnen**

- • Berühren Sie das Symbol , um den Bildschirm **Lesezeichen** zu öffnen.
- • Berühren Sie das zu öffnende Lesezeichen.
- Sie können es auch berühren und halten, um die verfügbaren Optionen aufzurufen. Berühren Sie dann **Öffnen** oder **In neuem Tab öffnen**.

#### **Lesezeichen bearbeiten**

- • Berühren Sie das Symbol , um den Bildschirm **Lesezeichen** zu öffnen.
- Berühren und halten Sie das zu bearbeitende Lesezeichen.
- • Berühren Sie **Lesezeichen bearbeiten** und geben Ihre Änderungen ein.

• Berühren Sie abschließend zum Bestätigen **OK**.

**Berühren und halten Sie in der Lesezeichenliste ein Lesezeichen, um folgende zusätzliche Optionen anzuzeigen:**

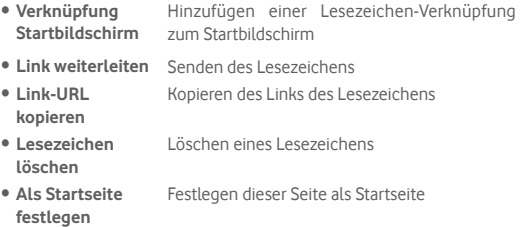

### **6.2.3 Einstellungen**

Sie können verschiedene Einstellungen anpassen. Berühren Sie zum Öffnen der Browsereinstellungen auf dem Browserbildschirm **und** und dann Einstellungen.

#### **Allgemein**

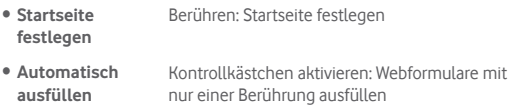

#### **Datenschutz und Sicherheit**

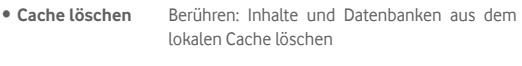

• **Verlauf löschen** Berühren: Browserverlauf löschen

- • **Sicherheitswarnungen** Kontrollkästchen aktivieren: bei Problemen mit der Sicherheit der Webseite Warnung anzeigen
- • **Cookies akzeptieren** Aktivieren: Speichern und Lesen von Cookiedaten zulassen
- • **Alle Cookiedaten löschen** Berühren: alle Browsercookies löschen
- • **Formulardaten merken** Kontrollkästchen aktivieren: Daten in Formularen zur späteren Verwendung merken
- • **Formulardaten löschen** Berühren: alle gespeicherten Formulardaten löschen
- • **Standort aktivieren** Kontrollkästchen aktivieren: Webseiten erlauben, auf Ihre Standortdaten zuzugreifen
- • **Standortzugriff löschen** Berühren: Standortzugriff für alle Webseiten löschen
- • **Passwörter merken** Kontrollkästchen aktivieren: Nutzernamen und Passwörter für Webseiten speichern
- • **Passwörter löschen** Berühren: alle gespeicherten Passwörter löschen

#### **Eingabehilfen**

- • **Text-Skalierung** Schieben: Größe des angezeigten Texts ändern • **Zweimal**  berühren: zoomen Berühren der Seite ändern Schieben: Vergrößerungsstufe mit zweimaligem
- • **Mindestschriftgröße** Schieben: Mindestschriftgröße ändern

#### **Erweitert**

• **Seiten** 

- • **Suchmaschine festlegen** Berühren: Suchmaschine auswählen
- • **Im Hintergrund öffnen** Kontrollkästchen aktivieren: neues Fenster hinter dem aktuellen Fenster öffnen
- • **JavaScript aktivieren** Kontrollkästchen aktivieren: JavaScript aktivieren
- • **Plug-ins aktivieren** Kontrollkästchen aktivieren: Plug-ins aktivieren
- • **Webseiteneinstellungen** Berühren: erweiterte Einstellungen für einzelne Webseiten anzeigen
- • **Standard-Zoom** Berühren: Vergrößerungsstufe standardmäßig festlegen
- • **Seiten in Übersicht öffnen** Kontrollkästchen aktivieren: verkleinerte Webseiten in einer Übersicht öffnen
	- **automatisch anpassen** Kontrollkästchen aktivieren: Größe von Webseiten an den Bildschirm anpassen
- • **Popups blockieren**  Kontrollkästchen aktivieren: Popup-Meldungen unterdrücken
- • **Textcodierung** Berühren: Zeichencodierungsstandard auswählen
- • **Auf Standard zurücksetzen** Berühren: alle Browserdaten löschen und Einstellungen auf die Standardwerte zurücksetzen

#### **Bandbreitenverwaltung**

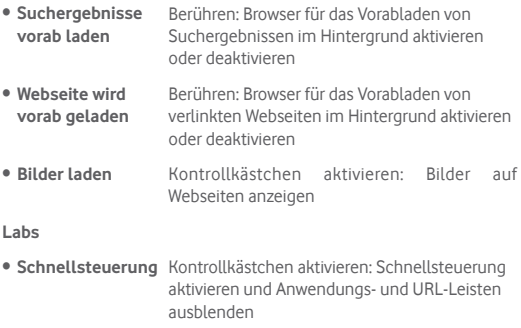

# **6.3 Mit Bluetooth-Geräten verbinden**

Bluetooth ist eine Drahtlostechnologie zur Kommunikation über eine kurze Reichweite, mit der Sie Daten direkt von Gerät zu Gerät senden oder eine Verbindung mit anderen Bluetooth-Geräten herstellen können.

Ziehen Sie zum Öffnen dieser Funktion das Benachrichtigungsfeld nach unten und berühren **Dr. um Einstellungen** zu öffnen. Berühren Sie anschließend **Bluetooth**. Das Gerät und weitere verfügbare Geräte werden auf dem Bildschirm angezeigt.

#### **Bluetooth aktivieren**

- Öffnen Sie das Benachrichtigungsfeld und berühren D. um **Einstellungen** aufzurufen.
- Berühren Sie **Deutschen um die Bluetooth-Funktion zu aktivieren** oder zu deaktivieren.

Damit Freunde Ihr Tablet leichter finden, können Sie den Namen des Tablets ändern, der für andere sichtbar ist.

- • Berühren Sie und **Tablet umbenennen**.
- • Geben Sie einen Namen ein und berühren zum Bestätigen **Umbenennen**.

#### **Gerät sichtbar machen**

- Öffnen Sie das Benachrichtigungsfeld und berühren **Einstellungen** aufzurufen.
- • Aktivieren Sie **Bluetooth**.
- Berühren Sie den Namen Ihres Geräts, um es sichtbar bzw. nicht sichtbar zu machen.
- • Berühren Sie und **Sichtbarkeitsdauer**, um die Zeitspanne festzulegen, die das Gerät für andere sichtbar ist.

#### **Tablet mit einem Bluetooth-Gerät koppeln oder verbinden**

Wenn Sie Daten mit einem anderen Gerät austauschen möchten, aktivieren Sie Bluetooth und koppeln das Tablet mit dem entsprechenden Bluetooth-Gerät.

- Öffnen Sie das Benachrichtigungsfeld und berühren (O), um **Einstellungen** aufzurufen.
- • Aktivieren Sie **Bluetooth**.
- • Berühren Sie **Geräte suchen**.
- • Berühren Sie in der Liste ein Bluetooth-Gerät, mit dem Sie Ihr Gerät koppeln möchten.
- • Ein Dialogfeld erscheint. Berühren Sie zum Bestätigen **Koppeln**.
- • Wenn das Koppeln erfolgreich ist, stellt das Tablet eine Verbindung mit dem Gerät her.

#### **Verbindung trennen/Kopplung mit einem Bluetooth-Gerät aufheben**

- Berühren Sie neben dem Gerät, für das Sie die Kopplung aufheben möchten, das Einstellungssymbol .
- • Berühren Sie zum Bestätigen **Kopplung aufheben**.

# **6.4 An einen Computer anschließen**

Mithilfe des USB-Kabels können Sie Mediendateien und andere Dateien zwischen der Speicherkarte oder dem internen Speicher und einem Computer übertragen.

#### **Verbindung zwischen Tablet und Computer herstellen oder trennen**

- • Mithilfe des im Lieferumfang des Tablets enthaltenen USB-Kabels kann das Tablet an den USB-Anschluss eines Computers angeschlossen werden. Sie erhalten eine Benachrichtigung, dass die USB-Verbindung hergestellt ist.
- Bei der Verwendung von MTP oder PTP wird die Verbindung zum Tablet automatisch hergestellt.

Verbindung trennen (bei Verwendung des Massenspeichers)

- • Heben Sie die Bereitstellung der Speicherkarte über den Computer auf.
- • Öffnen Sie das Benachrichtigungsfeld und berühren **Ausschalten**.

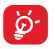

Bei Windows XP oder einem älteren Betriebssystem sollten Sie Windows Media Player 11 herunterladen und auf dem Computer installieren. Verwenden Sie hierzu folgenden Link: http:// windows.microsoft.com/de-de/windows/download-windowsmedia-player

Berühren Sie **Datei-Manager**, um die Daten zu suchen, die auf den internen Speicher übertragen oder in diesen heruntergeladen wurden. Alle heruntergeladenen Daten werden unter **Datei-Manager** gespeichert. Hier können Sie Mediendateien wie Video-, Foto- oder Musikdateien anzeigen und umbenennen, Anwendungen auf dem Tablet installieren usw.

#### **Speicherkarte formatieren**

- Öffnen Sie das Benachrichtigungsfeld und berühren (6), um **Einstellungen** aufzurufen.
- • Berühren Sie **Speicher**.

• Berühren Sie **Speicherkarte löschen**. Auf dem Bildschirm wird ein Popup-Fenster mit dem Hinweis angezeigt, dass beim Formatieren der Speicherkarte deren kompletter Inhalt gelöscht wird. Berühren Sie **Speicherkarte löschen**.

# **6.5 Mobile Datenverbindung freigeben**

Sie können Ihre Datenverbindung per USB (USB-Tethering) an einen Computer oder per WLAN an bis zu acht Geräte gleichzeitig übertragen, indem Sie das Tablet als mobilen WLAN-Hotspot einrichten. So können Sie eine Datenverbindung auf Geräten ohne Mobilfunk- oder WLAN-Verbindung nutzen.

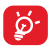

Die Verwendung der unten aufgeführten Funktionen kann zu zusätzlichen Gebühren bei Ihrem Netzbetreiber führen. Zusätzliche Kosten können auch in Roaming-Gebieten anfallen.

### **Datenverbindung des Tablets per USB übertragen**

Mithilfe des im Lieferumfang des Tablets enthaltenen USB-Kabels kann das Tablet an den USB-Anschluss eines Computers angeschlossen werden.

- Öffnen Sie das Benachrichtigungsfeld und berühren **Einstellungen** aufzurufen.
- • Berühren Sie **Mehr**\**Tethering und mobiler Hotspot**.
- • Aktivieren oder deaktivieren Sie das Kontrollkästchen für **USB-Tethering**, um diese Funktion zu aktivieren bzw. zu deaktivieren.

# **Datenverbindung des Tablets per mobilem WLAN-Hotspot**

#### **übertragen**

- Öffnen Sie das Benachrichtigungsfeld und berühren O, um **Einstellungen** aufzurufen.
- • Berühren Sie **Mehr**\**Tethering und mobiler Hotspot**.
- • Aktivieren oder deaktivieren Sie diese Funktion über den Schieberegler neben **WLAN-Hotspot**.

#### **Mobilen Hotspot sichern oder umbenennen**

Wenn Ihr mobiler WLAN-Hotspot aktiviert ist, haben Sie die Möglichkeit, den Namen des WLAN-Netzwerks Ihres Tablets (SSID) zu ändern und das WLAN-Netzwerk per Passwort zu sichern.

- Öffnen Sie das Benachrichtigungsfeld und berühren (O), um **Einstellungen** aufzurufen.
- • Berühren Sie **Mehr...**\**Tethering und mobiler Hotspot**\ **WLAN-Hotspot**.
- • Berühren Sie **WLAN-Hotspot einrichten**, um die Netzwerk-SSID zu ändern oder die Sicherheitseinstellungen für das Netzwerk festzulegen.
- • Berühren Sie **Speichern**.

# **6.6 Mit Virtual Private Networks verbinden**

Über Virtual Private Networks (VPNs) können Sie eine Verbindung mit Ressourcen innerhalb eines gesicherten lokalen Netzwerks von außerhalb dieses Netzwerks herstellen. VPNs werden häufig von Unternehmen, Hochschulen und anderen Institutionen bereitgestellt, damit deren Nutzer von außerhalb des Netzwerks oder aus einem Drahtlosnetzwerk auf lokale Netzwerkressourcen zugreifen können.

### **VPN hinzufügen**

- Öffnen Sie das Benachrichtigungsfeld und berühren (O), um **Einstellungen** aufzurufen.
- Berühren Sie Mehr...\VPN-Einstellungen und dann -
- Befolgen Sie auf dem angezeigten Bildschirm die Anweisungen vom Netzwerkadministrator zum Konfigurieren der einzelnen Komponenten der VPN-Einstellungen.
- • Berühren Sie **Speichern**.

Das VPN wird der Liste auf dem Bildschirm mit den VPN-Einstellungen hinzugefügt.

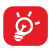

Richten Sie vor dem Hinzufügen eines VPNs ein Bildschirm-Entsperrungsmuster, einen PIN-Code oder ein Passwort für das Tablet ein.

#### **Verbindung mit einem VPN herstellen oder trennen**

Verbindung mit einem VPN herstellen:

- Öffnen Sie das Benachrichtigungsfeld und berühren (6), um **Einstellungen** aufzurufen.
- • Berühren Sie **Mehr...**\**VPN-Einstellungen**.
- Die hinzugefügten VPNs werden aufgelistet. Berühren Sie das VPN, mit dem eine Verbindung hergestellt werden soll.
- • Geben Sie im angezeigten Dialogfeld die erforderlichen Anmeldeinformationen ein und berühren **Verbinden**.

Verbindung trennen:

• Öffnen Sie das Benachrichtigungsfeld und berühren die entsprechende Benachrichtigung für die Trennung der Verbindung zum VPN.

#### **VPN bearbeiten und löschen**

VPN bearbeiten:

- Öffnen Sie das Benachrichtigungsfeld und berühren (O), um **Einstellungen** aufzurufen.
- • Berühren Sie **Mehr**\**VPN-Einstellungen**.
- Die hinzugefügten VPNs werden aufgelistet. Berühren und halten Sie das zu bearbeitende VPN.
- • Berühren Sie **Profil bearbeiten**.
- • Berühren Sie abschließend **Speichern**.

VPN löschen:

• Berühren und halten Sie im angezeigten Dialogfeld das zu löschende VPN und berühren **Profil löschen**.

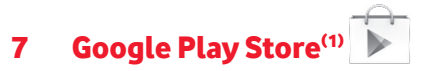

Der Google Play Store ist ein Online-Shop für Software, aus dem Sie Anwendungen und Spiele auf ein Android-Tablet herunterladen und darauf installieren können.

Google Play Store öffnen:

- • Berühren Sie auf dem Startbildschirm **Google Play Store**.
- Beim ersten Öffnen des Google Play Store wird ein Bildschirm mit rechtlichen Hinweisen angezeigt. Berühren Sie **Akzeptieren**, um fortzufahren.

Berühren Sie Eund anschließend **Hilfe**, um die Google Play Store-Hilfeseite mit weiteren Informationen zu dieser Anwendung anzuzeigen.

# **7.1 Anwendung zum Herunterladen und Installieren suchen**

Auf der Google Play Store-Webseite stehen mehrere Methoden zum Suchen nach Anwendungen zur Verfügung. Anwendungen und Spiele werden in nach Kategorien geordneten Listen angezeigt.

Berühren Sie  $\equiv$  und anschließend **Meine Apps**, um all Ihre Downloads zu sehen.

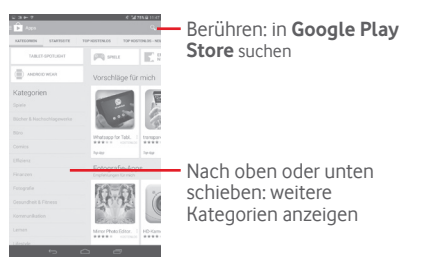

Berühren Sie eine Kategorie im Google Play Store, um in den Inhalten der entsprechenden Kategorie zu suchen. Sie können auch eine Unterkategorie auswählen, sofern vorhanden. In jeder Kategorie können Anwendungen beispielsweise nach **Top kostenlos**, **Top kostenlos – Neu** und **Trends** angezeigt werden.

Berühren Sie oben links auf dem Bildschirm das Symbol für den Google Play Store oder die Zurück-Taste, um zum vorherigen Bildschirm zurückzukehren.

# **7.2 Herunterladen und installieren**

#### **Herunterladen und installieren**

- Navigieren Sie zu der Anwendung, die Sie herunterladen möchten. Öffnen Sie den Infobildschirm, auf dem Sie z. B. die Beschreibung, Bewertung, Kommentare oder Informationen des Entwicklers anzeigen können.
- • Berühren Sie **Installieren**, um vorab die Funktionen und Daten anzuzeigen, auf die die Anwendung bei einer Installation auf dem Tablet zugreifen kann.
- • Berühren Sie **Akzeptieren.**
- Auf dem Infobildschirm sehen Sie den Fortschritt. Berühren Sie X. um das Herunterladen abzubrechen. Sie können diesen Bildschirm auch über das Benachrichtigungsfeld öffnen.
- Nach dem Abschluss von Download und Installation wird auf der Statusleiste das Benachrichtigungssymbol  $\overline{\bullet}$  angezeigt.

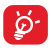

Seien Sie besonders vorsichtig bei Anwendungen, die Zugriff auf viele Funktionen oder eine große Datenmenge haben. Nachdem Sie den Download und die Installation akzeptiert haben, sind Sie für die Folgen der Verwendung dieser Anwendung auf dem Tablet selbst verantwortlich.

#### **Heruntergeladene Anwendung öffnen**

- Berühren Sie auf dem Google Play Store-Bildschirm **by und Meine Apps**.
- • Berühren Sie die installierte Anwendung in der Liste und dann **Öffnen**.

#### **Anwendung kaufen(1)**

Im **Google Play Store** sind bestimmte Anwendungen als kostenlos gekennzeichnet, während andere vor dem Download und der Installation bezahlt werden müssen.

- • Berühren Sie die Anwendung, die Sie kaufen möchten.
- Berühren Sie oben rechts den Preis, um vorab die Funktionen und Daten anzuzeigen, auf die die Anwendung bei einer Installation auf dem Tablet zugreifen kann.
- • Berühren Sie zum Bestätigen **Fortfahren**.
- • Beim ersten Kauf müssen Sie Ihre Kreditkarteninformationen eingeben und sich beim Zahlungsdienst von Google anmelden.
- Wenn Ihr Konto über Informationen zu mehreren Kreditkarten verfügt, wählen Sie eine aus, um fortzufahren.
- • Klicken Sie auf den Link für die rechtlichen Hinweise und lesen das Dokument. Berühren Sie dann die Zurück-Taste.
- • Aktivieren Sie das Kontrollkästchen, wenn Sie die rechtlichen Hinweise akzeptieren.
- • Berühren Sie unten auf dem Bildschirm **Jetzt kaufen**.

Anschließend lädt Android die Anwendung herunter.

#### **Rückerstattung beantragen**

Falls Sie mit einer Anwendung nicht zufrieden sind, können Sie innerhalb der ersten 15 Minuten nach dem Kauf eine Rückerstattung beantragen. Ihre Kreditkarte wird nicht belastet und die Anwendung wird entfernt. Falls Sie Ihre Meinung ändern, können Sie die Anwendung erneut installieren, die Rückerstattung kann allerdings nur einmal beantragt werden.

(1) Kostenpflichtige Anwendungen aus dem Google Play Store stehen Nutzern in einigen Ländern möglicherweise nicht zur Verfügung.

- Berühren Sie auf dem Google Play Store-Bildschirm **and Meine Apps**.
- • Berühren Sie die Anwendung, die Sie deinstallieren und für die Sie eine Rückerstattung beantragen möchten.
- • Berühren Sie **Zurückerstatten**, um die Anwendung zu deinstallieren und eine Rückerstattung zu erhalten. Sollte nur **Deinstallieren** angezeigt werden, ist die Testphase bereits abgelaufen.
- • Wählen Sie im Umfrageformular die entsprechende Antwort aus und berühren **OK**.

# **7.3 Downloads verwalten**

Nachdem Sie eine Anwendung heruntergeladen und installiert haben, können Sie die folgenden Aktionen ausführen.

#### **Anzeigen**

Berühren Sie auf dem Google Play Store-Bildschirm und **Meine Apps**.

#### **Deinstallieren**

Berühren Sie auf dem Google Play Store-Bildschirm **E**und **Meine Apps**. Berühren Sie die Anwendung, die deinstalliert werden soll, um den Infobildschirm zu öffnen. Berühren Sie **Deinstallieren** und bestätigen abschließend mit **OK**.

#### **Zurückerstatten**

Berühren Sie auf dem Google Play Store-Bildschirm in und Meine Apps. Berühren Sie die Anwendung, die für eine Rückerstattung deinstalliert werden soll. Berühren Sie **Zurückerstatten** und bestätigen abschließend mit **OK**.

#### **Benachrichtigung über Aktualisierungen**

Berühren Sie auf dem Google Play Store-Bildschirm **E** und Meine Apps. Berühren Sie und **Einstellungen**\**Benachrichtigungen**, um den Erhalt von Benachrichtigungen über Aktualisierungen zu aktivieren.

#### **Automatisch aktualisieren**

Berühren Sie zur automatischen Aktualisierung der installierten Anwendungen auf dem Google Play Store-Bildschirm **E** und Meine **Apps**. Berühren Sie und **Einstellungen**\**Anwendungen automatisch aktualisieren**, um diese Funktion zu aktivieren.

Aktivieren Sie zum automatischen Aktualisieren einer bestimmten Anwendung auf dem Infobildschirm das Kontrollkästchen **Automatische Aktualisierung zulassen**.

#### **Bewertungen und Rezensionen**

Öffnen Sie den Infobildschirm für eine Anwendung und berühren unter **Bewertungen und Rezensionen** die Sternsymbole der der der kommunist eine Bewertung abzugeben und Kommentare einzugeben. Berühren Sie zum Bestätigen **OK**.

#### **Kennzeichnen**

Sie können dem Google Play Store unangemessene Anwendungen durch Kennzeichnen melden. Öffnen Sie den Infobildschirm für eine Anwendung, navigieren zum unteren Ende, berühren **Als unangemessen kennzeichnen**, geben den Grund ein und berühren dann **Übermitteln**.

# 8 Multimedia-Anwendungen

# **8.1 Kamera**

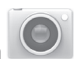

Das Tablet ist mit einer Kamera zum Aufnehmen von Fotos und Videos ausgestattet.

Entfernen Sie vor der Verwendung ggf. die Schutzfolie der Kamera, damit die Bildqualität nicht beeinträchtigt wird.

Schieben: aufgenommene Fotos oder Videos anzeigen Schieben: zwischen Kamera und Videokamera wechseln Berühren: Einstellungen anzeigen Zwei oder mehr Finger zusammen- oder auseinanderziehen: Ansicht vergrößern oder verkleinern Berühren: zwischen der vorderen und der hinteren Kamera wechseln

Berühren: Bild oder Video aufnehmen

#### **Foto aufnehmen**

Der Bildschirm dient als Bildsucher. Richten Sie den Bildsucher auf das Objekt oder die Landschaft aus und berühren  $\Box$ , um das Foto aufzunehmen. Das Foto wird automatisch gespeichert.

#### **Video aufnehmen**

Richten Sie den Bildsucher auf das Objekt oder die Landschaft aus und berühren **GL** um mit der Aufnahme zu beginnen. Berühren Sie zum Pausieren der Aufnahme **II** und zum Speichern des Videos

#### **Weitere Aktionen beim Anzeigen von aufgenommenen Fotos/ Videos**

- Berühren Sie das jeweilige Symbol unten, um das aufgenommene Foto oder Video zu versenden oder zu bearbeiten.
- • Berühren Sie das Fotosymbol, um die **Galerie** zu öffnen.

### **8.1.1 Einstellungen im Aufnahmemodus**

Berühren Sie vor dem Aufnehmen eines Fotos oder Videos das Symbol o, um verschiedene Einstellungen im Aufnahmemodus anzupassen.

#### **Aufnahmemodus: hintere Kamera**

Berühren Sie das Symbol (6). um die Kameraeinstellungen zu öffnen. Hier stehen Ihnen folgende Optionen zur Auswahl:

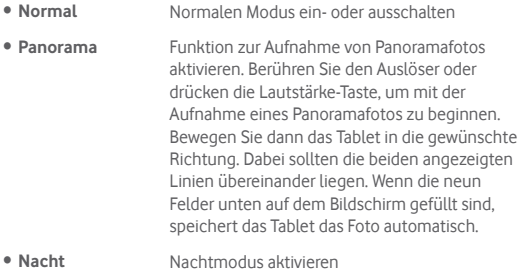

#### **Aufnahmemodus: vordere Kamera**

Berühren Sie zum Wechseln zur vorderen Kamera das Symbol ® um die Kameraeinstellungen zu öffnen. Hier stehen Ihnen folgende Optionen zur Auswahl:

- • **Beauty-Aufnahme** Funktion zur Aufnahme eines Beauty-Porträts ein- oder ausschalten
- • **Ausdruck (4 Fotos)** Funktion **Ausdruck (4 Fotos)** aktivieren, sodass das Tablet nach der Aufnahme von vier Fotos diese automatisch kombiniert und als ein Bild speichert

# **8.2 Galerie**

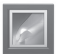

In der Galerie können Sie all Ihre Fotos und Videos anzeigen. Zudem stehen Ihnen weitere Optionen zur Verwendung mit den Bildern und Videos zur Verfügung.

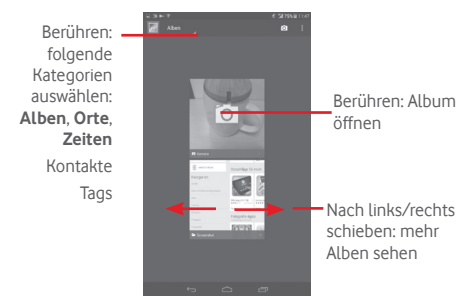

#### **Fotos und Videos anzeigen**

Fotos und Videos werden im Ordner **Galerie** nach Alben angezeigt.

- • Wenn Sie ein Album berühren, werden die darin enthaltenen Bilder und Videos auf dem Bildschirm angezeigt.
- • Berühren Sie das Foto oder Video, um es anzuzeigen bzw. wiederzugeben.
- Schieben Sie den Bildschirm nach links oder rechts, um das vorherige bzw. nachfolgende Bild oder Video zu sehen.

#### **Bilder bearbeiten**

Sie können Bilder bearbeiten, sie an Freunde senden oder als Kontaktbild bzw. Hintergrund festlegen.

Wählen Sie das Symbol : und Bearbeiten aus, um weitere Optionen aufzurufen.

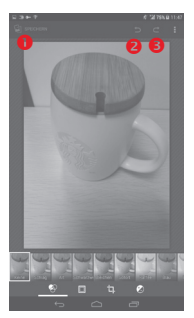

- **O** Bearbeitetes Bild speichern
- **2** Letzte Änderung rückgängig machen
- **■** Letzten Bearbeitungsschritt erneut ausführen

#### **Mehrfachauswahl**

Die Galerie bietet Ihnen eine Mehrfachauswahl-Funktion, sodass Sie Aktionen für mehrere Bilder oder Videos gleichzeitig ausführen können.

Öffnen Sie den Galeriebildschirm oder ein Album und berühren das Symbol und **Album auswählen** oder **Element auswählen**, um den Mehrfachauswahl-Modus zu aktivieren. Sie können auch ein Album oder Bild berühren und halten. Berühren Sie anschließend die Alben oder Bilder, die Sie bearbeiten möchten. Berühren Sie zum Löschen der ausgewählten Dateien  $\left| \frac{1}{n} \right|$ . Berühren Sie zum Versenden der ausgewählten Dateien  $\leq$ 

# **8.3 YouTube**

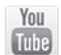

YouTube ist eine Online-Videoportal, über das Nutzer Videos herunterladen, weiterleiten und wiedergeben können. Die Wiedergabe erfolgt per Streaming.

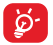

Da YouTube ein Online-Videodienst ist, muss das Tablet zu seiner Nutzung über eine Netzwerkverbindung verfügen.

YouTube-Videos sind in Kategorien unterteilt, wie **Angesagt**, **Am häufigsten diskutiert**, **Vorgestellte Videos** usw.

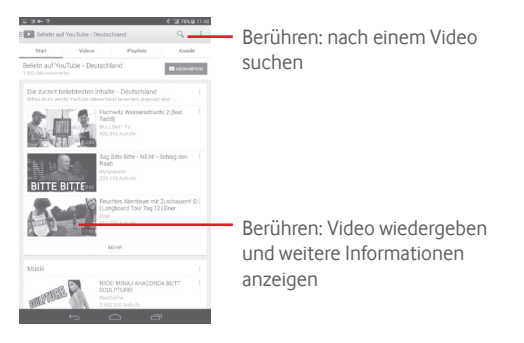

Berühren Sie in YouTube Einstellungen, um allgemeine Einstellungen sowie Sucheinstellungen für YouTube festzulegen. Weitere Informationen zu diesen Optionen erhalten Sie auf der YouTube-Webseite unter www.YouTube.com.

# **8.3.1 Videos wiedergeben**

Berühren Sie ein Video, um es abzuspielen. Auf dem Wiedergabebildschirm sehen Sie Informationen und Kommentare zum Video. Sie können über Links ähnliche Videos öffnen. Sie können auf diesem Bildschirm unter anderem Videos bewerten, weiterleiten und als Favoriten kennzeichnen oder Abspiellisten aus Videos erstellen.

Berühren Sie zum Beenden der aktuellen Videowiedergabe die Zurück-Taste, um zur Videoliste zurückzukehren.

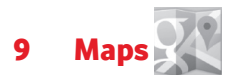

# **9.1 Standort bestimmen**

## **9.1.1 Datenquelle für die Standortbestimmung auswählen**

Ziehen Sie das Benachrichtigungsfeld nach unten und berühren (b), um **Einstellungen** zu öffnen. Berühren Sie dann **Standortzugriff**.

Sie können auch **GPS-Satelliten** aktivieren, um GPS als Datenquelle für Ihren Standort festzulegen.

## **9.1.2 Google Maps öffnen und Standort anzeigen**

Berühren Sie auf dem Startbildschirm **Maps**.

Berühren Sie auf der Karte das Symbol **(b)**, um Ihren Standort als Mein **Standort** anzuzeigen.

Die Karte zentriert sich dann auf einen blauen Punkt, umringt von einem blauen Kreis. Ihre tatsächliche Position liegt innerhalb des blauen Kreises.

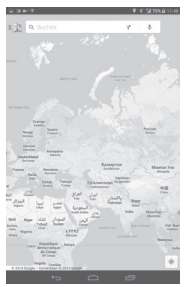
Ziehen Sie die Karte mit dem Finger, um sie zu verschieben.

Bewegen Sie Ihre Finger zum Vergrößern oder Verkleinern der Karte auseinander oder zusammen oder berühren zweimal einen Standort auf dem Bildschirm.

Berühren Sie zum Löschen des Kartenverlaufs <sup>=</sup> und **Einstellungen**. Wählen Sie dann **Kartenverlauf** und  $\infty$  aus.

## **9.2 Standort suchen**

Berühren Sie beim Anzeigen einer Karte das Suchsymbol Q, um die Suchfunktion zu aktivieren.

Geben Sie im Suchfeld eine Adresse, eine Stadt oder ein lokales Unternehmen ein.

Berühren Sie zum Suchen das Suchsymbol. Die Suchergebnisse sind nach kurzer Zeit als rote Punkte auf der Karte zu sehen. Berühren Sie einen der Punkte, um zugehörige Informationen anzuzeigen.

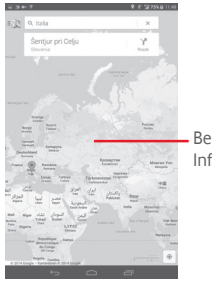

Berühren: weitere Informationen anzeigen

## **9.3 Standort markieren**

Analog zum Festlegen eines Lesezeichens für eine Webadresse im Internet können Sie eine Position auf der Karte zur späteren Verwendung markieren.

#### **9.3.1 Standort markieren oder Markierung aufheben**

Berühren Sie einen Standort auf einer Karte.

Berühren Sie das angezeigte Infofenster.

Berühren Sie oben auf dem Bildschirm das graue Sternsymbol, um den Standort zu markieren. Berühren Sie ggf. das goldfarbene Sternsymbol, um die Markierung dieses Standorts aufzuheben.

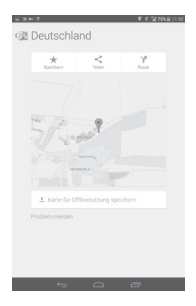

## **9.4 Wegbeschreibungen für das Auto, öffentliche Verkehrsmittel oder für Fußgänger abrufen**

## **9.4.1 Vorgeschlagene Routen abrufen**

电源  $\mathfrak{a}$  $\frac{1}{\lambda}$  $\qquad \qquad \Box$  $\overline{\mathbf{x}}$ o Hi-Tech Park o Hong Kong 芸 Abfahrtszeit: 11:41  $11:41 - 13:49$  $2<sub>h</sub>9 min$ © Luobao Line > オ → ● East Rail Line > 101 > オ von Hi-Tech Park (11:47) Alternative Routen anzeigen

Berühren Sie auf dem Maps-Bildschirm das Symbol Y.

- • Berühren Sie die Eingabeleiste oder das Dreieck, um den Ausgangspunkt mit einer der folgenden Methoden festzulegen: Adresseingabe, Verwenden von **Mein Standort**, Auswählen eines markierten Elements, Auswählen einer Adresse aus den Kontakten oder Verwenden des Suchverlaufs.
- • Gehen Sie bei der Zieleingabe ebenso vor.
- Berühren Sie zum Umkehren der Richtung 11.
- • Mehrere vorgeschlagene Routen werden in einer Liste angezeigt. Berühren Sie die Routen, um die entsprechenden detaillierten Wegbeschreibungen anzuzeigen.

Öffnen Sie zum Umkehren einer Wegbeschreibung einfach das Fenster mit der Wegbeschreibung für diese Route und berühren 1. Sie müssen den Ausgangspunkt und das Ziel nicht erneut eingeben.

## **9.4.2 Vorschau vorgeschlagener Routen anzeigen und bevorzugte Route auswählen**

Sie können den Verlauf der Route in der Navigations- oder Satellitenansicht oder einer anderen Ansicht aufrufen.

• Berühren Sie den Links- oder Rechtspfeil, um den nächsten oder vorherigen Abschnitt der Route anzuzeigen.

Beim Auswählen einer bevorzugten Route sind Entfernung und Zeit die beiden wichtigsten Faktoren für die Planung. Die Entfernung und die geschätzte Zeit sind oben auf dem Bildschirm mit der Route zu sehen.

## **9.4.3 Nach Orten entlang der Route suchen**

Weitere Informationen hierzu finden Sie im Abschnitt **9.2 Standort suchen**.

## **9.5 Ebenen anordnen**

Mit Ebenen können Standorte und zusätzliche Informationen übereinander auf der Karte angezeigt werden. Sie können mehrere Ebenen hinzufügen oder nur bestimmte Ebenen entfernen und somit genau steuern, welche Informationen jeweils auf der Karte sichtbar sind.

## **9.5.1 Mehrere Ebenen anzeigen**

Berühren Sie auf dem Maps-Bildschirm das Symbol . Es werden alle verfügbaren Ebenen aufgeführt (wie Verkehr, Satellit usw.), die Sie jeweils zur Ansicht auswählen können.

## **9.5.2 Karte leeren**

Nach dem Abrufen der Wegbeschreibungen oder Suchergebnisse auf einer Karte können Sie die eingezeichneten Markierungen/Ebenen löschen: Berühren Sie hierzu **Einstellungen** und wählen **Kartenverlauf** und  $\times$  aus.

# 10 Weitere Funktionen

## **10.1 Rechner**

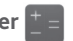

Mit dem Taschenrechner können Sie viele mathematische Aufgaben lösen.

Berühren Sie hierzu im Hauptmenü  $\overline{(\cdots)}$  und anschließend  $\overline{f}$ .

Geben Sie eine Zahl und den auszuführenden Rechenbefehl ein. Geben Sie die zweite Zahl ein und berühren **=**, um das Ergebnis anzuzeigen. Berühren Sie  $\overline{x}$ , um Ziffern einzeln zu löschen, oder berühren und halten Sie **XXL um alle Ziffern auf einmal zu löschen.** 

Berühren und halten Sie nach der Eingabe von Zahlen oder Rechenbefehlen die Eingabeleiste, um ein Menü mit den folgenden Optionen zu öffnen:

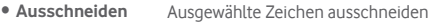

- • **Kopieren** Ausgewählte Zeichen kopieren
- • **Einfügen(1)** Zeichen einfügen, die zuvor in der Eingabeleiste kopiert wurden

## **10.2 Datei-Manager**

Berühren Sie hierzu im Hauptmenü (...) und anschließend

Die Anwendung **Datei-Manager** dient zur Organisation der externen Speicherkarte und des internen Speichers.

In **Datei-Manager** sehen Sie alle auf der Speicherkarte und im internen Speicher gespeicherten Daten, z. B. Anwendungen, Mediendateien, Videos, Bilder oder Audiodateien sowie andere per Bluetooth oder USB-Kabel übertragene Daten.

Wenn Sie eine Anwendung vom Computer auf die Speicherkarte herunterladen, können Sie diese im **Datei-Manager** suchen und dann auf dem Tablet installieren.

Mit dem **Datei-Manager** können Sie folgende Vorgänge ausführen, um Ihre Daten effizient zu verwalten: Ordner und Unterordner erstellen, Ordner und Dateien öffnen, aufrufen, umbenennen, verschieben, kopieren, löschen, wiedergeben, teilen usw.

# **10.3 Sprachrekorder**

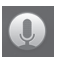

Berühren Sie hierzu im Hauptmenü ... und anschließend  $\bullet$ .

Die Funktion Sprachrekorder ermöglicht die Aufzeichnung von Sprache und Ton von Sekunden oder sogar Stunden.

## **10.4 Kingsoft Office**

Berühren Sie zum Verwenden dieser Funktion auf dem Startbildschirm **und anschließend** 

**Kingsoft Office** unterstützt Microsoft- und Kingsoft Office-Formate (DOC, DOCX, XLSX, PPT, PPTX und TXT) und verfügt über einen integrierten Datei-Manager. Mit dieser Funktion können Sie Dokumente auf dem Gerät oder im Cloud-Speicher aufrufen, bearbeiten und speichern.

## **10.5 Peel Smart Remote**

Berühren Sie zum Aufrufen dieser Funktion auf dem Startbildschirm . Folgen Sie dann der Anleitung auf dem Bildschirm, um das Tablet einzurichten.

Mit der Funktion **Peel Smart Remote** können Sie das Tablet als intelligente Fernbedienung für den Fernseher und digitalen Videorekorder verwenden.

## **10.6 Geräte-Manager**

Berühren Sie hierzu im Hauptmenü (...) und anschließend .

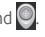

Der Geräte-Manager ermöglicht der Anwendung **Google Play-Dienste** das Löschen aller Daten vom Tablet, das Ändern des Passworts zum Entsperren des Tabletbildschirms, das Sperren des Bildschirms und die Aktivierung der Klingeltonausgabe.

## **10.7 Weitere Anwendungen(1)**

Die zuvor beschriebenen Anwendungen sind auf dem Tablet vorinstalliert. Eine kurze Einleitung zu den vorinstallierten Drittanbieter-Anwendungen finden Sie in der Broschüre zum Tablet. Sie können auch unzählige weitere Drittanbieter-Anwendungen aus dem Google Play Store herunterladen.

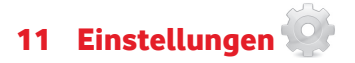

Ziehen Sie das Benachrichtigungsfeld nach unten und berühren ... **Einstellungen** zu öffnen.

## **11.1 Drahtlos und Netzwerke**

#### **11.1.1 WLAN**

Mit WLAN können Sie im Internet surfen, ohne die SIM-Karte zu verwenden, wenn sich das Telefon innerhalb eines Drahtlosnetzwerks befindet. Sie müssen dazu nur den WLAN-Bildschirm öffnen und einen Zugangspunkt für die Verbindung des Tablets mit dem Drahtlosnetzwerk konfigurieren.

Weitere Informationen zur Verwendung von WLAN finden Sie im Abschnitt **6.1.2 WLAN.**

#### **11.1.2 Bluetooth**

Per Bluetooth kann das Tablet Daten (Videos, Bilder, Musik usw.) über kurze Entfernungen mit einem anderen Bluetooth-fähigen Gerät (Tablet, Computer, Drucker, Kopfhörer oder Kfz-Kit) austauschen.

Weitere Informationen zu Bluetooth finden Sie im Abschnitt **6.3 Mit Bluetooth-Geräten verbinden**.

## **11.1.3 Datennutzung**

Legen Sie das Limit sowie den Zeitpunkt zum Ausgeben einer Warnung fest, indem Sie den entsprechenden Schieberegler auf das von Ihnen gewünschte Limit ziehen. Sie können einen Datennutzungszyklus auswählen, für den die Statistiken und Anwendungen zu den auf Ihrem Tablet genutzten Daten angezeigt werden.

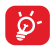

Die Datennutzung wird vom Tablet und von Ihrem Anbieter möglicherweise auf unterschiedliche Weise gemessen. Sie sollten das Datenlimit daher eher vorsichtig festlegen.

## **11.1.4 Flugmodus**

Aktivieren Sie das Kontrollkästchen **Flugmodus**, um gleichzeitig alle drahtlosen Verbindungen zu deaktivieren, einschließlich WLAN und Bluetooth.

## **11.1.5 VPN-Einstellungen**

Ein mobiles virtuelles privates Netzwerk (mobiles VPN oder mVPN) bietet Mobilgeräten Zugriff auf Netzwerkressourcen und Softwareanwendungen in einem privaten Netzwerk, wenn sie eine Verbindung über andere Drahtlosnetzwerke oder verkabelte Netzwerke herstellen. Mobile VPNs werden in Umgebungen verwendet, in denen z. B. Anwendungssitzungen an einem Arbeitstag ständig geöffnet sein müssen, da die Nutzer eine Verbindung über verschiedene Drahtlosnetzwerke herstellen, Lücken in der Netzabdeckung vorliegen oder die Nutzer ihre Geräte ausschalten und wieder starten, um die Nutzungsdauer des Akkus zu verlängern. Bei einem konventionellen VPN kann bei solchen Ereignissen die Verbindung nicht durchgängig gewährleistet werden, da der Netzwerktunnel unterbrochen wird. Die Verbindung zu Anwendungen wird also unter Umständen getrennt. Es kann zudem zu Zeitüberschreitungen, Fehlern oder sogar Abstürzen von Rechnern kommen.

Weitere Informationen zu VPNs finden Sie im Abschnitt **6.6 Mit Virtual Private Networks verbinden**.

## **11.1.6 Tethering und mobiler Hotspot**

Diese Funktion ermöglicht die Verwendung der Mobilfunkdatenverbindung auf anderen Geräten mittels USB oder über einen mobilen WLAN-Zugangspunkt. Weitere Informationen hierzu finden Sie im Abschnitt **6.5 Mobile Datenverbindung freigeben**.

## **11.1.7 Mobile Netzwerke**

#### **• Daten aktiviert**

Datenzugriff über Mobilfunknetz aktivieren

#### **• Datenroaming**

Beim Roaming mit Datendiensten verbinden

#### **• Bevorzugter Netzwerktyp**

Bevorzugte Netze anzeigen oder bearbeiten

#### **• Zugangspunkte**

Bevorzugtes Netzwerk auswählen

## **11.2 Gerät**

## **11.2.1 Ton**

Legen Sie in den Toneinstellungen die Lautstärke sowie Klingeltöne für verschiedene Termine und Umgebungen fest.

#### **Lautstärke**

Mit diesen Einstellungen können Sie beispielsweise die Lautstärke von Klingeltönen, Benachrichtigungen, Musiktiteln, Videos und Weckern festlegen.

#### **System**

- • **Töne bei Berührung** Aktivieren Sie das Kontrollkästchen, wenn beim Berühren einer Schaltfläche ein Tonsignal ausgegeben werden soll.
- • **Ton bei Bildschirmsperre** Aktivieren Sie das Kontrollkästchen, wenn beim Sperren und Entsperren des Displays ein Tonsignal hörbar sein soll.
- **Standardbenach-** Klingelton für Standardbenachrichtigungen **richtigung** auswählen

#### **11.2.2 Display**

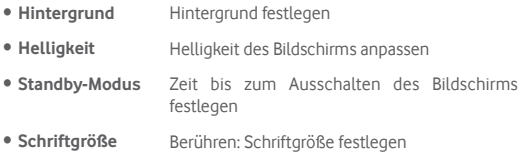

## **11.2.3 Speicher**

Mithilfe dieser Einstellungen können Sie den gesamten und den verfügbaren Speicherplatz auf dem Tablet und der Speicherkarte überprüfen und die Speicherkarte verwalten.

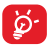

Falls eine Warnmeldung mit dem Hinweis angezeigt wird, dass der Speicher des Tablets beschränkt ist, müssen Sie freien Speicher schaffen, indem Sie nicht benötigte Anwendungen, heruntergeladene Dateien usw. löschen.

## **11.2.4 Akku**

Auf dem Bildschirm zur Verwaltung der Akkuleistung sehen Sie die Daten zum Akkuverbrauch seit dem letzten Ladevorgang des Tablets. Hier wird neben dem Akkustatus die Zeit angezeigt, die seit dem letzten Ladevorgang vergangen ist. Berühren Sie eine Kategorie, um mehr über den Energieverbrauch der Anwendung zu erfahren.

## **11.2.5 Anwendungen**

In den Anwendungseinstellungen können Sie Informationen zu den Anwendungen aufrufen, die auf dem Tablet installiert sind, ihre Daten verwalten und ein Stoppen erzwingen.

## **11.3 Nutzer**

## **11.3.1 Standortzugriff**

#### **GPS-Satelliten**

Aktivieren Sie diese Option, um den GPS-Satellitenempfänger des Tablets zu einer bis auf wenige Meter genauen Bestimmung des Standorts zu verwenden. Beim erstmaligen Zugriff auf den GPS-Satelliten kann die genaue Ermittlung des Tabletstandorts bis zu fünf Minuten dauern. Zur Standortbestimmung sollten Sie sich im Freien befinden und sich möglichst wenig bewegen. Danach kann der genaue Standort per GPS innerhalb von 20 bis 40 Sekunden erfasst werden.

## **11.3.2 Sicherheit**

#### **Bildschirmsperre einrichten**

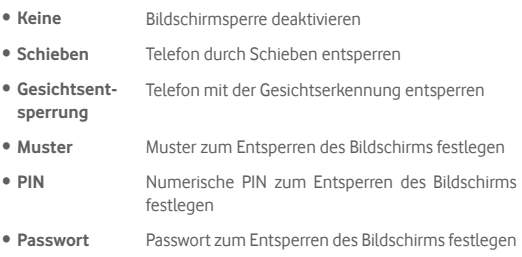

#### **Inhaberinformationen**

Geben Sie Informationen zum Inhaber ein, die auf dem gesperrten Bildschirm zu sehen sind.

#### **Zweimal berühren: Bildschirm entsperren**

Wenn Sie das Kontrollkästchen aktivieren, können Sie den Bildschirm durch zweimaliges Berühren entsperren.

#### **Durch Berühren mit Handfläche sperren**

Wenn Sie das Kontrollkästchen aktivieren, können Sie jeden beliebigen Bildschirm sperren, indem Sie den Bildschirm mit Ihrer Handfläche bedecken.

#### **Tablet verschlüsseln**

Mit dieser Option können Sie Konten, Einstellungen, heruntergeladene Anwendungen sowie die zugehörigen Daten, Mediendateien und andere Dateien verschlüsseln.

#### **Passwörter sichtbar**

Aktivieren Sie das Kontrollkästchen, um Passwörter während der Eingabe anzuzeigen.

#### **Geräteadministratoren**

Fügen Sie Administratoren für das Gerät hinzu oder entfernen sie.

#### **Unbekannte Quellen**

Aktivieren Sie dieses Kontrollkästchen, um die Installation von Anwendungen zu erlauben, die Sie von Webseiten, per E-Mail oder anderen Orten außerhalb des Google Play Store erhalten.

Laden Sie zum Schutz des Tablets und Ihrer persönlichen Daten nur Anwendungen von vertrauenswürdigen Quellen wie beispielsweise aus dem Google Play Store herunter.

#### **Anwendungen überprüfen**

Aktivieren Sie das Kontrollkästchen, um die Installation potenziell gefährlicher Anwendungen zu verhindern oder eine Warnung auszugeben.

#### **Speicherort**

Hier können Sie einen Speicherort auswählen.

#### **Vertrauenswürdige Anmeldedaten**

Hier werden vertrauenswürdige CA-Zertifikate angezeigt.

#### **Von Speicherkarte installieren**

Installieren Sie verschlüsselte Zertifikate von der Speicherkarte oder aus dem internen Speicher.

#### **Anmeldedaten löschen**

Löschen Sie alle Anmeldedaten.

## **11.3.3 Sprache und Eingabe**

Über die Einstellungen für Sprache und Eingabe wählen Sie die Sprache für den angezeigten Text und für die Bildschirmtastatur aus. Sie können zudem Einstellungen für die Spracheingabe oder die Zeigergeschwindigkeit vornehmen.

#### **Sprache**

Wählen Sie die gewünschte Sprache und Region aus.

#### **Rechtschreibprüfung**

Aktivieren Sie das Kontrollkästchen, damit das System Wortvorschläge anzeigt.

#### **Persönliches Wörterbuch**

Öffnen Sie eine Liste der Wörter, die Sie dem Wörterbuch hinzugefügt haben. Berühren Sie ein Wort, um es zu bearbeiten oder zu löschen. Berühren Sie die Schaltfläche zum Hinzufügen (**+**), um ein Wort hinzuzufügen.

#### **Standard**

Wählen Sie eine Standardeingabemethode aus. Berühren Sie **Standard**, um alle Eingabemethoden anzuzeigen. Berühren Sie das Einstellungssymbol Fig., um eine bestimmte Eingabemethode zu konfigurieren.

#### **Google-Tastatur**

Die Google-Tastatureinstellungen gelten für die Bildschirmtastatur des Tablets. Die Korrektur- und Großbuchstabenfunktionen gelten nur für die englische Version der Tastatur. Die folgenden Optionen sind verfügbar:

#### • **Eingabesprachen**

Berühren Sie die Option, um die Eingabesprache festzulegen.

#### • **Automatische Groß-/Kleinschreibung**

Aktivieren Sie das Kontrollkästchen, damit der erste Buchstabe des ersten Worts nach einem Punkt, das erste Wort in einem Textfeld und jedes Wort in Namensfeldern automatisch groß geschrieben wird.

#### • **Ton bei Tastendruck**

Aktivieren Sie das Kontrollkästchen, damit das Telefon bei jedem Berühren einer Taste auf der Bildschirmtastatur kurz einen Ton ausgibt.

#### • **Autokorrektur**

Aktivieren oder deaktivieren Sie die Autokorrektur. Sie können zudem die Empfindlichkeit der Einstellung anpassen.

#### • **Änderungsvorschläge**

Aktivieren Sie die Einstellung, damit während der Eingabe Änderungsvorschläge erscheinen.

#### • **Vorschläge für nächstes Wort**

Aktivieren Sie das Kontrollkästchen, damit ein Vorschlag für das nächste Wort angezeigt wird.

#### • **Erweiterte Einstellungen**

Rufen Sie die erweiterten Einstellungen für die Android-Tastatur auf, z. B. **Tasten-Popup**, **Kontakte vorschlagen** usw.

#### **Sprachsuche**

Rufen Sie Einstellungen für die Sprachsuche auf, z. B. **Sprache**, **Sprachausgabe** usw.

#### **Text-in-Sprache-Einstellungen**

#### • **Bevorzugtes Modul**

Wählen Sie das bevorzugte Text-in-Sprache-Modul aus. Berühren Sie das Einstellungssymbol  $\tau^{\perp}$ , um weitere Optionen aufzurufen.

#### • **Sprechgeschwindigkeit**

Es wird ein Dialogfeld geöffnet, in dem Sie auswählen können, wie schnell der Generator sprechen soll.

#### • **Beispiel anhören**

Hören Sie sich ein kurzes Beispiel vom Sprachgenerator mit den aktuellen Einstellungen an.

## **11.3.4 Sichern und zurücksetzen**

#### **Meine Daten sichern**

Aktivieren Sie das Kontrollkästchen, um die Tableteinstellungen und andere Anwendungsdaten mithilfe Ihres Google-Kontos auf den Google-Servern zu sichern. Wenn Sie das Tablet austauschen, werden die gesicherten Einstellungen bei der Anmeldung im Google-Konto auf dem neuen Tablet wiederhergestellt. Ist diese Funktion aktiviert, werden zahlreiche Einstellungen gesichert. Hierzu zählen unter anderem WLAN-Passwörter, Lesezeichen, eine Liste mit den installierten Anwendungen, die Wörter, die Sie dem Wörterbuch hinzugefügt haben, sowie die meisten Einstellungen, die Sie unter **Einstellungen** konfiguriert haben. Wenn Sie diese Option deaktivieren, werden die Einstellungen nicht mehr gesichert und sämtliche vorhandenen Sicherungen werden von den Google-Servern gelöscht.

#### **Mein Konto sichern**

Sichern Sie die Daten in Ihrem Konto.

#### **Automatisch wiederherstellen**

Aktivieren Sie das Kontrollkästchen, um Ihre gesicherten Einstellungen und anderen Daten wiederherzustellen, wenn Sie eine Anwendung erneut installieren.

#### **Werkseinstellungen wiederherstellen**

Beim Zurücksetzen des Tablets werden sämtliche persönlichen Daten aus dem internen Tabletspeicher gelöscht. Hierzu zählen Daten zu Ihrem Google-Konto und allen anderen Konten, Ihre System- und Anwendungseinstellungen sowie die heruntergeladenen Anwendungen. Beim Zurücksetzen werden keine heruntergeladenen Aktualisierungen der Systemsoftware oder anderen Dateien auf der Speicherkarte wie Musik- oder Fotodateien gelöscht. Wenn Sie das Kontrollkästchen **Inhalt im internen Speicher sichern** aktivieren, bevor Sie **Tablet zurücksetzen** auswählen, werden keine Dateien gelöscht, die im Tabletspeicher gespeichert sind. Wenn Sie das Tablet mit dieser

Methode zurückgesetzt haben, werden Sie aufgefordert, die gleichen Informationen einzugeben wie beim ersten Start von Android.

Sollte sich das Tablet nicht mehr einschalten lassen, kann das Zurücksetzen auf die Werkseinstellungen auch über die Hardwaretasten vorgenommen werden. Drücken Sie gleichzeitig die Tasten **Lauter** und **Ein/Aus/Beenden**, bis der Bildschirm aufleuchtet.

## **11.4 Konten**

Mit diesen Einstellungen fügen Sie E-Mail-Konten und andere unterstützte Konten hinzu und entfernen oder verwalten sie. Außerdem steuern Sie mit den Einstellungen, wie und ob alle Anwendungen Daten eigenständig senden, empfangen und synchronisieren, und ob alle Anwendungen Nutzerdaten automatisch synchronisieren können.

## **11.5 System**

## **11.5.1 Datum und Uhrzeit**

Legen Sie Datum und Uhrzeit fest und passen Sie die entsprechenden Optionen zur Anzeige an.

#### **Automatisch**

Legen Sie über diese Option fest, ob die über das Netzwerk bereitgestellte Uhrzeit verwendet werden soll.

Aktivieren Sie das Kontrollkästchen, um die vom Netzwerk ermittelte Zeit zu verwenden.

#### **Automatische Zeitzone**

Aktivieren Sie das Kontrollkästchen, um die vom Netzwerk ermittelte Zeitzone zu verwenden. Deaktivieren Sie das Kontrollkästchen, um alle Werte manuell festzulegen.

#### **Datum festlegen**

Im geöffneten Dialogfeld können Sie das Datum des Tablets manuell festlegen.

#### **Uhrzeit festlegen**

Im geöffneten Dialogfeld können Sie die Uhrzeit des Tablets manuell festlegen.

#### **Zeitzone auswählen**

Im geöffneten Dialogfeld können Sie die Zeitzone des Tablets festlegen.

#### **24-Stunden-Format**

Aktivieren Sie das Kontrollkästchen, um die Uhrzeit im 24-Stunden-Format anzuzeigen.

#### **Datumsformat auswählen**

Es wird ein Dialogfeld geöffnet, in dem Sie das Datumsformat auswählen können.

#### **11.5.2 Eingabehilfen**

Mit den Einstellungen unter **Eingabehilfe** konfigurieren Sie sämtliche Anwendungen zur Eingabehilfe, die Sie auf dem Tablet installiert haben.

#### **TalkBack**

Aktivieren oder deaktivieren Sie die Sprachausgabefunktion TalkBack.

#### **Titel**

Legen Sie die Art der Bildüberschriften fest.

#### **Großer Text**

Aktivieren Sie das Kontrollkästchen, um den angezeigten Text zu vergrößern.

#### **Bildschirm automatisch drehen**

Aktivieren Sie das Kontrollkästchen, damit die Ausrichtung des

Bildschirms automatisch angepasst wird.

#### **Text-in-Sprache-Ausgabe**

Richten Sie die Funktion zur Text-in-Sprache-Ausgabe ein.

#### **Gesten zur Vergrößerung**

Aktivieren oder deaktivieren Sie über diese Option, ob der Inhalt durch dreimaliges Berühren des Bildschirms vergrößert bzw. verkleinert werden soll.

#### **Passwort aussprechen**

Aktivieren Sie das Kontrollkästchen, damit Passwörter während der Eingabe ausgesprochen werden.

#### **Schnellzugriff auf Eingabehilfe**

Schalten Sie die Eingabehilfefunktionen über diese Option ein oder aus.

#### **Reaktionszeit Berühren/Halten**

Passen Sie die Dauer für das Berühren und Halten an. Mithilfe dieser Funktion kann das Tablet unterscheiden, ob es sich um **Berühren** oder um **Berühren und halten** handelt, sodass keine falschen Aktionen ausgeführt werden.

## **11.5.3 Entwickleroptionen**

Berühren Sie zum Zugreifen auf diese Funktion **Einstellungen**\**Über das Tablet** und anschließend 7 Mal **Build-Nummer**. Ihnen steht jetzt die Option **Entwicklung** zur Verfügung.

Der Bildschirm mit den Entwickleroptionen enthält Einstellungen, die zum Entwickeln von Android-Anwendungen hilfreich sind. Umfassende Informationen, einschließlich der Dokumentation zu Android-Anwendungen und Entwicklungstools, finden Sie auf der Android-Entwicklerwebseite unter http://developer.android.com.

#### **Problembericht verwenden**

Legen Sie hier fest, dass Informationen zum aktuellen Gerätestatus gesammelt und als E-Mail versendet werden dürfen.

#### **Desktop-Sicherungspasswort**

Richten Sie ein Passwort für eine vollständige Desktop-Sicherung ein bzw. ändern oder löschen Sie das Passwort.

#### **Aktiv bleiben**

Aktivieren Sie das Kontrollkästchen, um zu verhindern, dass der Bildschirm abgedunkelt und gesperrt wird, wenn das Tablet zum Laden mit einem Ladegerät oder einem USB-Gerät verbunden ist. Verwenden Sie diese Einstellung nicht längere Zeit mit einem statischen Bild auf dem Tablet. Dieses Bild brennt sich möglicherweise in den Bildschirm ein.

#### **Laufzeit auswählen**

Legen Sie die Art der Laufzeitauswahl fest.

#### **USB-Verbindung**

Aktivieren Sie das Kontrollkästchen, um die Kommunikation zwischen einem Computer und dem Tablet per USB-Verbindung zu erlauben.

#### **Fehlerbericht im Energiemenü**

Aktivieren Sie das Kontrollkästchen, um eine Option für die Übermittlung eines Fehlerberichts in das Energiemenü aufzunehmen.

#### **Falsche Standorte zulassen**

Aktivieren Sie das Kontrollkästchen, um einem Entwicklungstool auf einem Computer die Steuerung des vom Tablet ermittelten Standorts zu erlauben, statt die internen Tools des Tablets zu diesem Zweck zu verwenden.

#### **Anwendung zur Fehlerbehebung auswählen**

Wählen Sie eine Anwendung zum Debuggen aus.

#### **Anwendungen über USB prüfen**

Aktivieren Sie das Kontrollkästchen, um Anwendungen über USB überprüfen zu können.

#### **Berührungen anzeigen**

Aktivieren Sie das Kontrollkästchen, um die Berührungen visuell darzustellen.

#### **Zeigerposition**

Aktivieren Sie das Kontrollkästchen, um die aktuellen Berührungsdaten anzuzeigen.

#### **Layoutbegrenzung anzeigen**

Aktivieren Sie das Kontrollkästchen, um Clip-Grenzen, -Ränder usw. anzuzeigen.

#### **GPU-Aktualisierungen anzeigen**

Aktivieren Sie das Kontrollkästchen, um GPU-Aktualisierungen anzuzeigen.

#### **Aktualisierungen für Hardwareebenen anzeigen**

Aktivieren Sie das Kontrollkästchen, um Aktualisierungen auf den Hardwareebenen anzuzeigen.

#### **GPU-Überlagerung debuggen**

Aktivieren Sie das Kontrollkästchen, um die GPU-Überlagerung zu debuggen.

#### **Oberflächenaktualisierungen anzeigen**

Aktivieren Sie das Kontrollkästchen, um Aktualisierungen des Bildschirms anzuzeigen.

#### **Maßstab für Fensteranimation**

Passen Sie den Animationsmaßstab für das Fenster an.

#### **Maßstab für Übergangsanimation**

Passen Sie den Animationsmaßstab beim Übergang an.

#### **Maßstab für Animationsdauer**

Passen Sie den Maßstab für die Animationsdauer an.

#### **Hardware-Overlays deaktivieren**

Aktivieren Sie das Kontrollkästchen, um die GPU immer für die Bildschirmzusammensetzung zu verwenden.

#### **GPU-Rendering erzwingen**

Aktivieren Sie das Kontrollkästchen, um die 2D-Hardwarebeschleunigung immer in Anwendungen zu verwenden.

#### **4x MSAA forcieren**

Aktivieren Sie das Kontrollkästchen, um 4x MSAA einzuschalten.

#### **Strict-Modus aktiviert**

Aktivieren Sie das Kontrollkästchen, um den Strict-Modus zu aktivieren. Ist diese Option eingeschaltet, leuchtet der Bildschirm auf, wenn Anwendungen im Hauptthread lang dauernde Aktionen ausführen.

#### **CPU-Auslastung anzeigen**

Aktivieren Sie das Kontrollkästchen, um die aktuelle CPU-Auslastung anzuzeigen.

#### **Profil für GPU-Rendering**

Aktivieren Sie das Kontrollkästchen, um die 2D-Hardwarebeschleunigung in Anwendungen zu verwenden.

#### **OpenGL-Verfolgung aktivieren**

Passen Sie die OpenGL-Nachverfolgung an.

#### **Aktionen nicht speichern**

Aktivieren Sie das Kontrollkästchen, um alle Aktivitäten direkt nach dem Verlassen zu löschen.

#### **Hintergrundprozesslimit**

Ändern Sie das Limit für Hintergrundprozesse.

#### **Alle ANRS anzeigen**

Aktivieren Sie das Kontrollkästchen, damit das Dialogfeld **Anwendung antwortet nicht** für Hintergrundanwendungen angezeigt wird.

## **11.5.4 Tablet-Informationen**

Hier erhalten Sie Informationen zu rechtlichen Hinweisen, Modellnummer, Firmwareversion, Baseband-Version, Kernel-Version, Build-Nummer und zu folgenden Themen:

#### **Systemaktualisierungen**

Prüfen Sie mit dieser Option, ob Systemaktualisierungen verfügbar sind.

#### **Status**

Hier finden Sie Informationen zum Akkustatus, zur Akkuladung, zum Tablet selbst, zum Netzwerk, zur Signalstärke usw.

#### **Rechtliche Hinweise**

Hier erhalten Sie rechtliche Hinweise.

Einige Dienste und Anwendungen sind ggf. nicht in allen Ländern verfügbar. Details hierzu erhalten Sie im Geschäft.

Android ist eine Marke von Google Inc. Der Android-Roboter wird anhand einer Vorlage reproduziert und verändert, die von Google erarbeitet und freigegeben wurde. Die Verwendung muss gemäß den Lizenzbedingungen von Creative Commons Attribution 3.0 erfolgen.

© Vodafone Group 2014. Vodafone und die Vodafone-Logos sind Marken der Vodafone Group. Sämtliche in diesem Dokument erwähnten Produkt- oder Unternehmensnamen sind möglicherweise Marken der jeweiligen Besitzer.